# Oracle® Banking Credit Facilities Process Management Collateral 360 User Guide

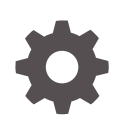

Release 14.7.4.0.0 F99834-01 June 2024

ORACLE

Oracle Banking Credit Facilities Process Management Collateral 360 User Guide, Release 14.7.4.0.0

F99834-01

Copyright © 2019, 2024, Oracle and/or its affiliates.

This software and related documentation are provided under a license agreement containing restrictions on use and disclosure and are protected by intellectual property laws. Except as expressly permitted in your license agreement or allowed by law, you may not use, copy, reproduce, translate, broadcast, modify, license, transmit, distribute, exhibit, perform, publish, or display any part, in any form, or by any means. Reverse engineering, disassembly, or decompilation of this software, unless required by law for interoperability, is prohibited.

The information contained herein is subject to change without notice and is not warranted to be error-free. If you find any errors, please report them to us in writing.

If this is software, software documentation, data (as defined in the Federal Acquisition Regulation), or related documentation that is delivered to the U.S. Government or anyone licensing it on behalf of the U.S. Government, then the following notice is applicable:

U.S. GOVERNMENT END USERS: Oracle programs (including any operating system, integrated software, any programs embedded, installed, or activated on delivered hardware, and modifications of such programs) and Oracle computer documentation or other Oracle data delivered to or accessed by U.S. Government end users are "commercial computer software," "commercial computer software documentation," or "limited rights data" pursuant to the applicable Federal Acquisition Regulation and agency-specific supplemental regulations. As such, the use, reproduction, duplication, release, display, disclosure, modification, preparation of derivative works, and/or adaptation of i) Oracle programs (including any operating system, integrated software, any programs embedded, installed, or activated on delivered hardware, and modifications of such programs), ii) Oracle computer documentation and/or iii) other Oracle data, is subject to the rights and limitations specified in the license contained in the applicable contract. The terms governing the U.S. Government's use of Oracle cloud services are defined by the applicable contract for such services. No other rights are granted to the U.S. Government.

This software or hardware is developed for general use in a variety of information management applications. It is not developed or intended for use in any inherently dangerous applications, including applications that may create a risk of personal injury. If you use this software or hardware in dangerous applications, then you shall be responsible to take all appropriate fail-safe, backup, redundancy, and other measures to ensure its safe use. Oracle Corporation and its affiliates disclaim any liability for any damages caused by use of this software or hardware in dangerous applications.

Oracle®, Java, MySQL and NetSuite are registered trademarks of Oracle and/or its affiliates. Other names may be trademarks of their respective owners.

Intel and Intel Inside are trademarks or registered trademarks of Intel Corporation. All SPARC trademarks are used under license and are trademarks or registered trademarks of SPARC International, Inc. AMD, Epyc, and the AMD logo are trademarks or registered trademarks of Advanced Micro Devices. UNIX is a registered trademark of The Open Group.

This software or hardware and documentation may provide access to or information about content, products, and services from third parties. Oracle Corporation and its affiliates are not responsible for and expressly disclaim all warranties of any kind with respect to third-party content, products, and services unless otherwise set forth in an applicable agreement between you and Oracle. Oracle Corporation and its affiliates will not be responsible for any loss, costs, or damages incurred due to your access to or use of third-party content, products, or services, except as set forth in an applicable agreement between you and Oracle.

# **Contents**

### 1 [Preface](#page-3-0)

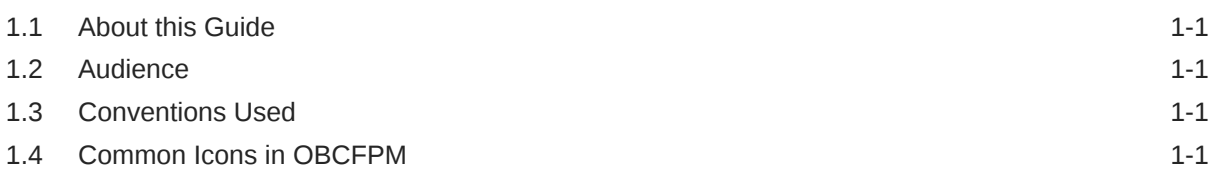

### 2 [Collateral 360](#page-8-0)

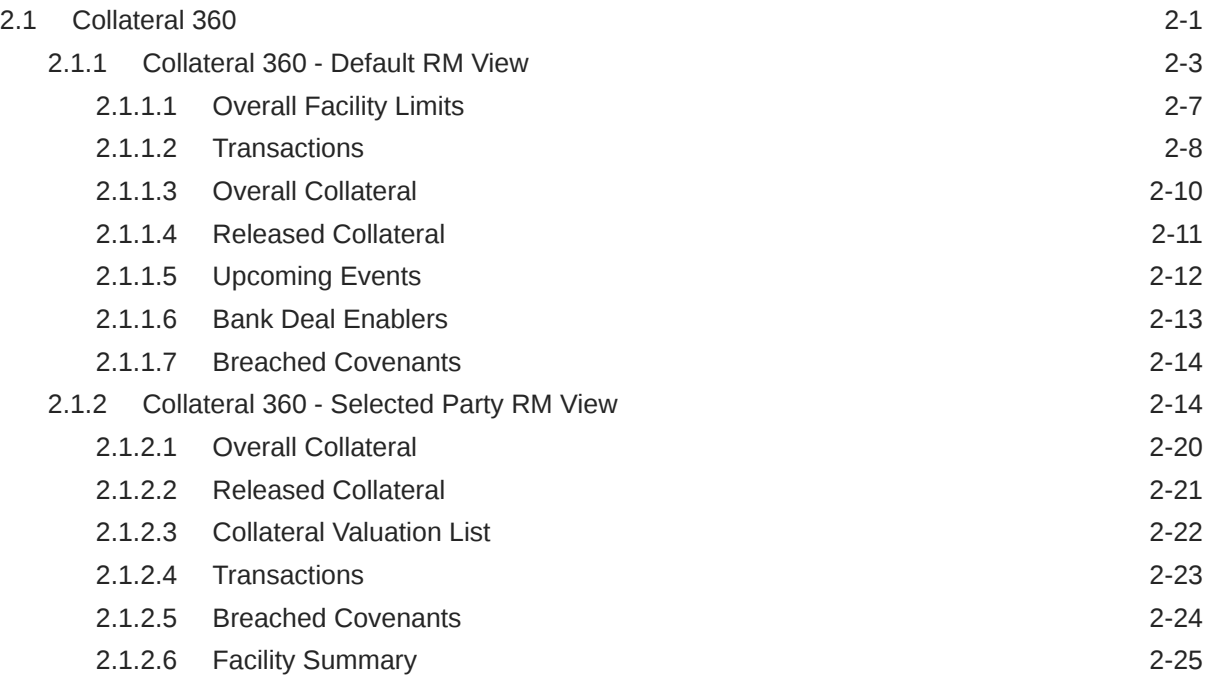

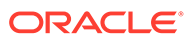

# <span id="page-3-0"></span>1 Preface

# 1.1 About this Guide

This guide helps you get familiar with the Collateral 360 interface in OBCFPM for performing necessary actions in the Collateral 360.

## 1.2 Audience

This guide is intended for the Credit Officers and the Relationship Managers responsible for collateral life-cycle management in OBCFPM.

## 1.3 Conventions Used

The following table lists the conventions that are used in this document.

| Convention      | <b>Description</b>                                                                                                    |
|-----------------|----------------------------------------------------------------------------------------------------|
| <b>Bold</b>     | Bold indicates:<br><b>Field Name</b><br>۰<br><b>Screen Name</b><br>۰<br>Drop-down Options<br>$\bullet$<br>Other UX labels<br>۰ |
| Figure 1-1 Note | This icon indicates a Note.                                                                                                    |
| Note:           |                                                                                                    |

**Table 1-1 Conventions Used**

## 1.4 Common Icons in OBCFPM

The following table describes the icons that are commonly used in OBCFPM:

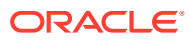

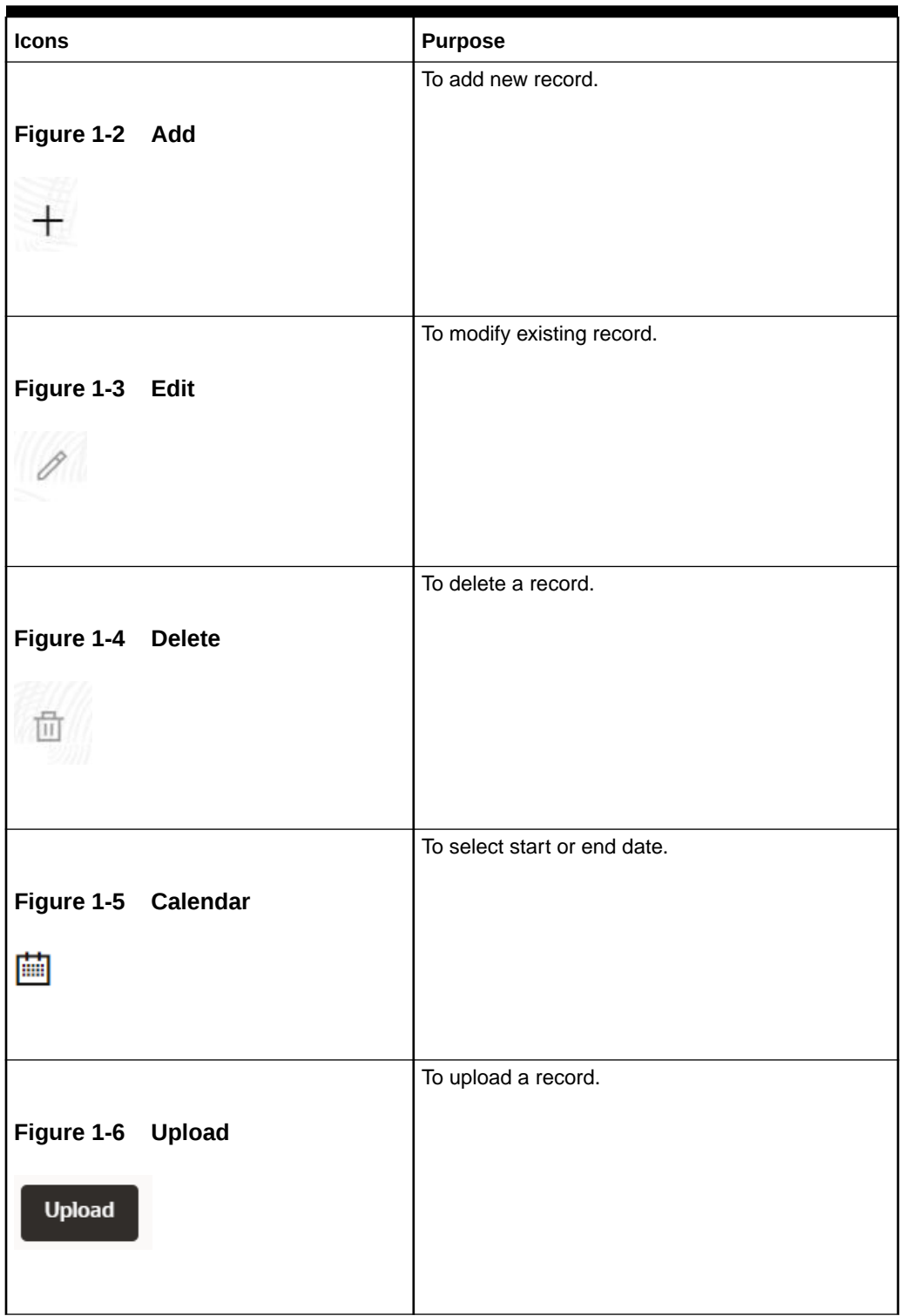

#### **Table 1-2 Common Icons**

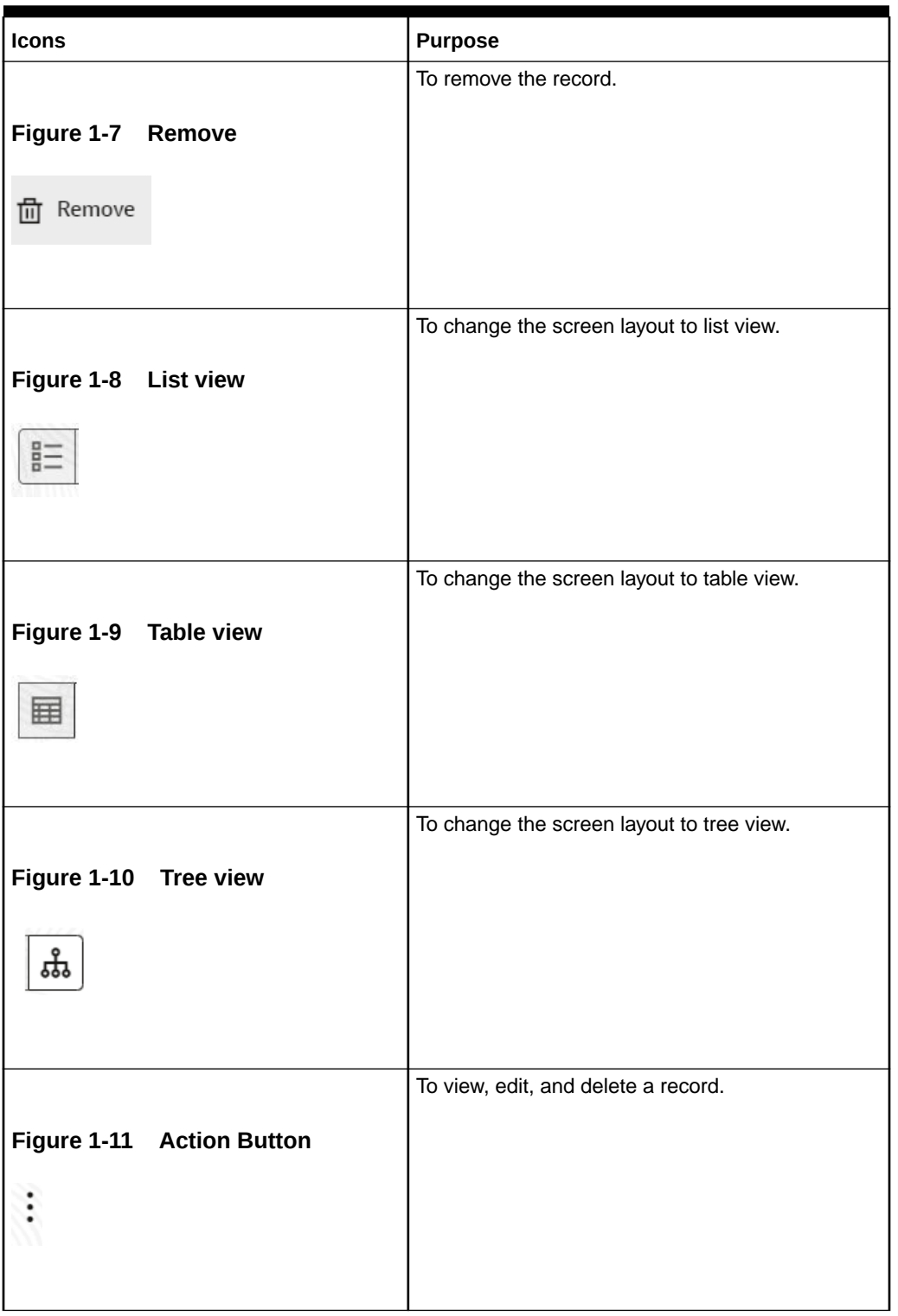

### **Table 1-2 (Cont.) Common Icons**

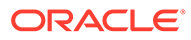

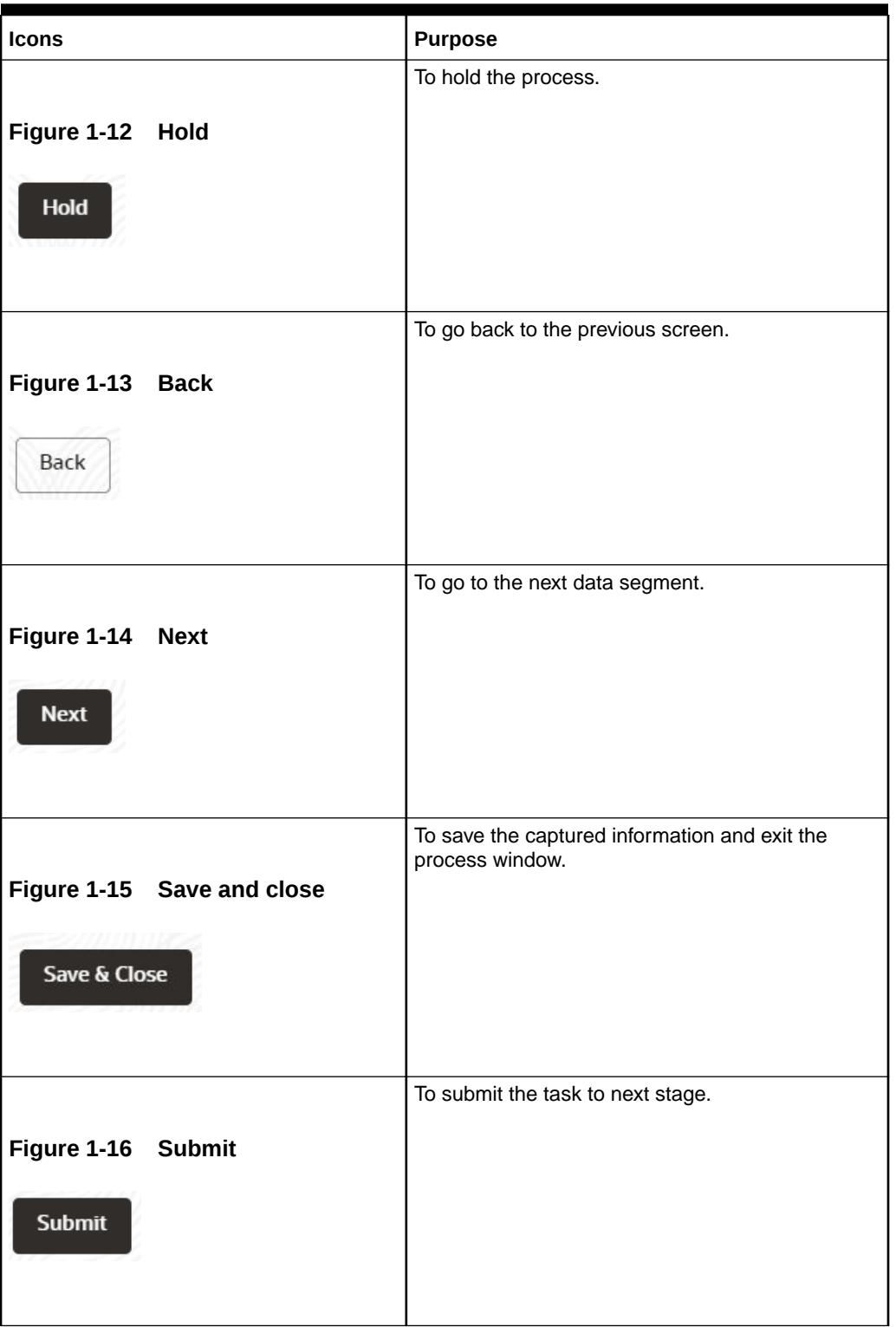

**Table 1-2 (Cont.) Common Icons**

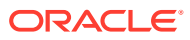

### **Table 1-2 (Cont.) Common Icons**

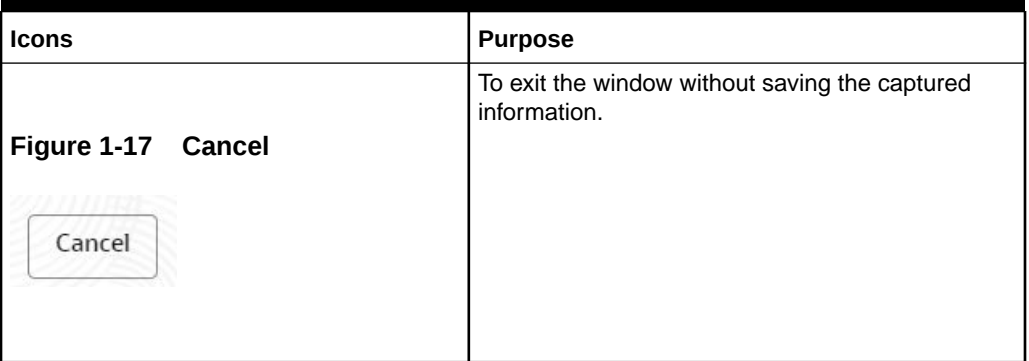

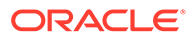

# <span id="page-8-0"></span>2 Collateral 360

# 2.1 Collateral 360

Collateral 360 is a smart interface in Oracle Banking Credit Facilities Process Management System (OBCFPM) which allows Relationship Manager (RM) to view all listed party's collateral information in single view. If RM has two or more party then those party's information will appear in each widget. The RM can choose required party and view only one party collateral information in RM view.

Collateral 360 has two RM view:

- **1. [Collateral 360 Default RM View](#page-10-0)**: This is the default RM view. In this screen collateral information available for all listed party's are displayed.
- **2. [Collateral 360 Selected Party RM View](#page-21-0)**: If RM needs to view a particular party collateral information then RM can select required party ID and click **RM view**. The required party collateral information is displayed in selected party RM view.

To access **Collateral 360**:

**1.** Login to **OBCFPM**. Enter your **User Name**, **Password** and click **Sign In**.

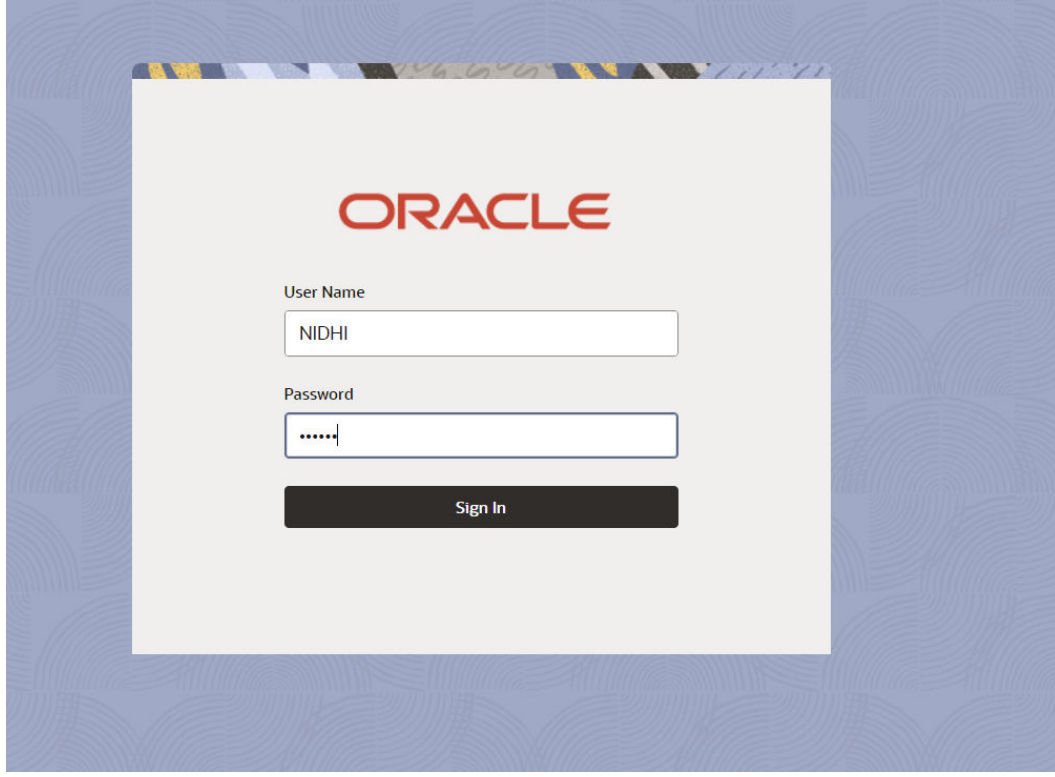

#### **Figure 2-1 Login Screen**

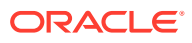

**2.** To launch the **Collateral 360** screen, navigate to **Collaterals** > **Collateral 360** from the left menu.

The **Collateral 360 - Default RM view** screen is displayed.

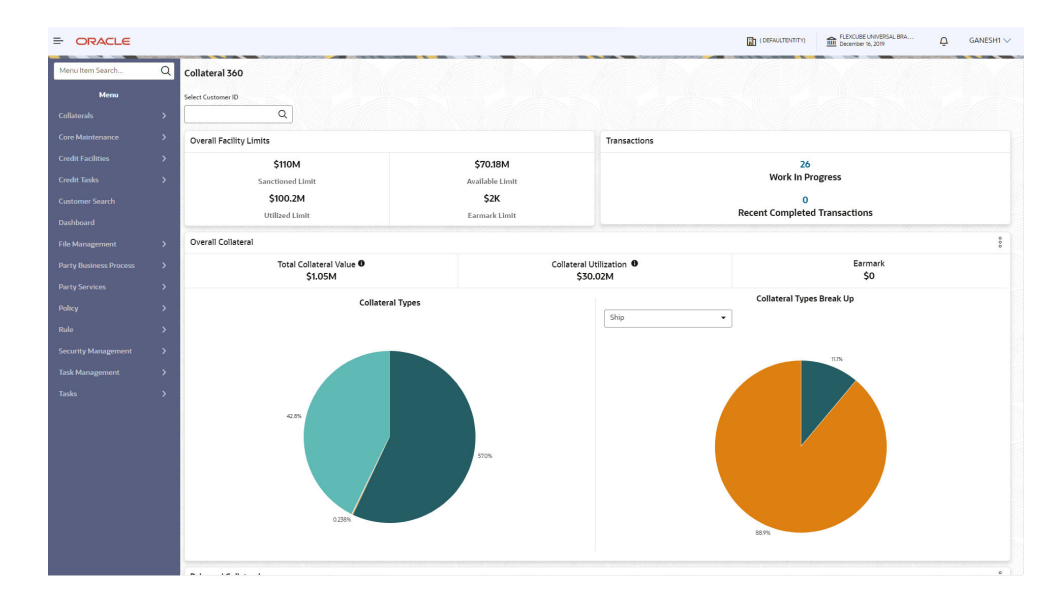

**Figure 2-2 Collateral 360 - Default RM view**

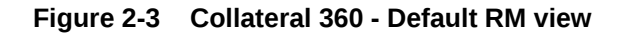

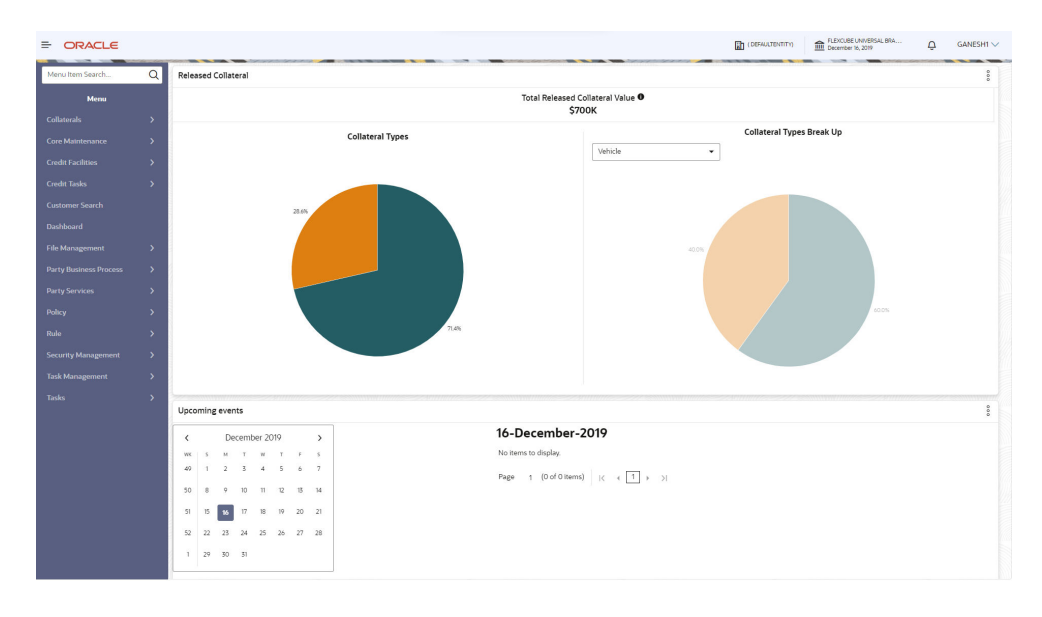

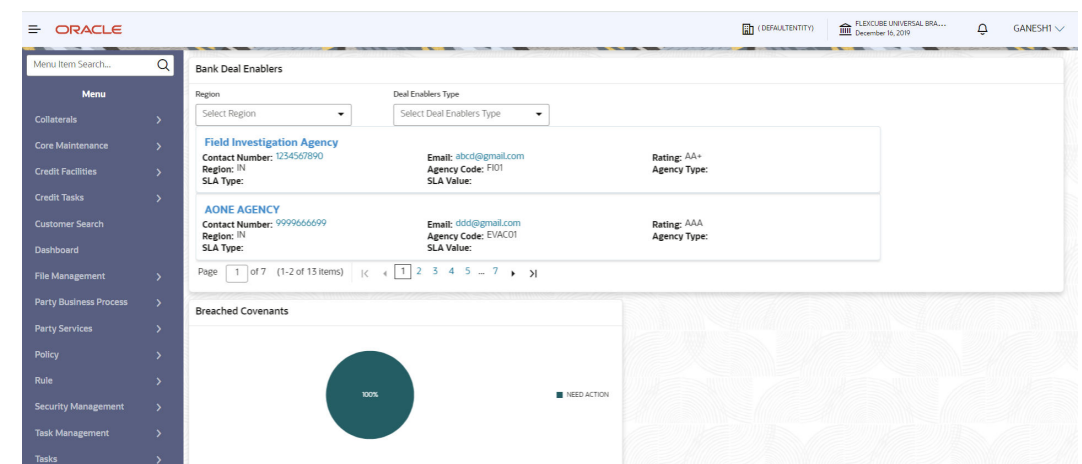

#### <span id="page-10-0"></span>**Figure 2-4 Collateral 360 - Default RM view**

### 2.1.1 Collateral 360 - Default RM View

In Collateral 360 - Default RM View, collateral information available for all listed party's are displayed. The RM can view the details and plan the collateral activities for the party's in an efficient manner. The following additional screens are available in the RM view.

- Overall Facility Limits
- **Transactions**
- Overall Collateral
- Released Collateral
- Upcoming Events
- Bank Deal Enablers
- Breached Covenants

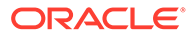

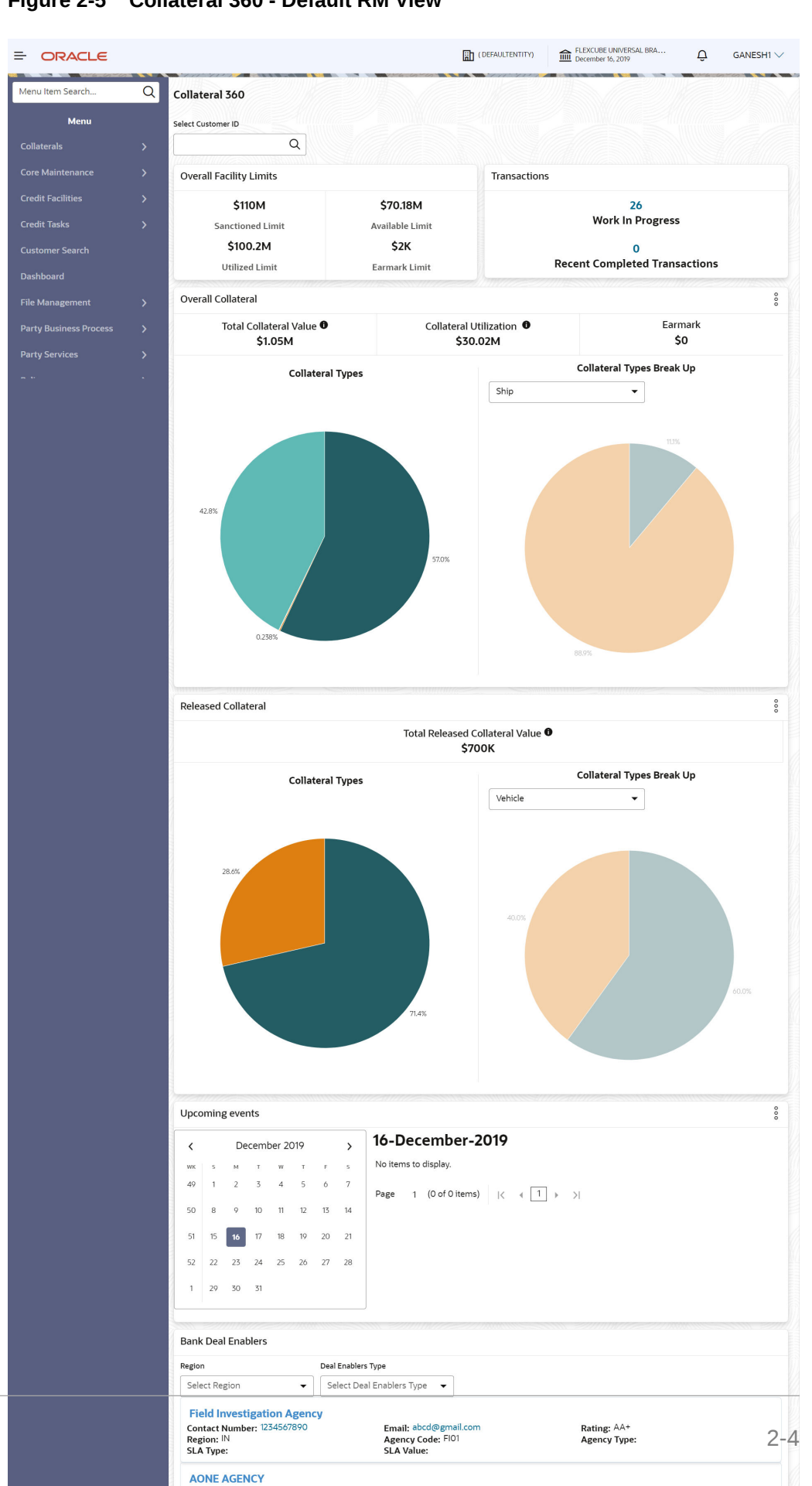

**Figure 2-5 Collateral 360 - Default RM View**

**ORACLE** 

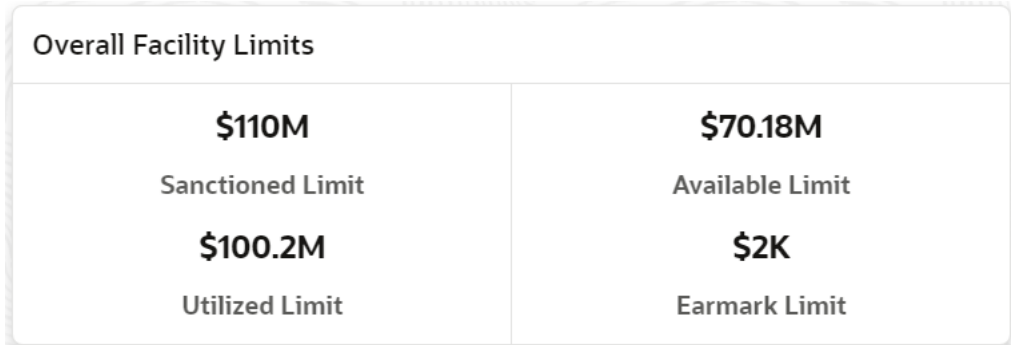

### **Figure 2-6 Collateral 360 - RM View Overall Facility Limits**

### **Figure 2-7 Collateral 360 - RM View Transactions**

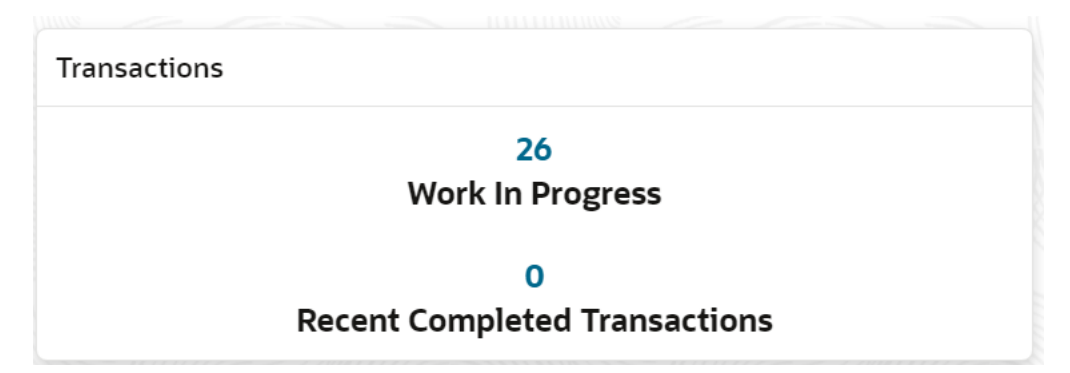

#### **Figure 2-8 Collateral 360 - RM View Overall Collateral**

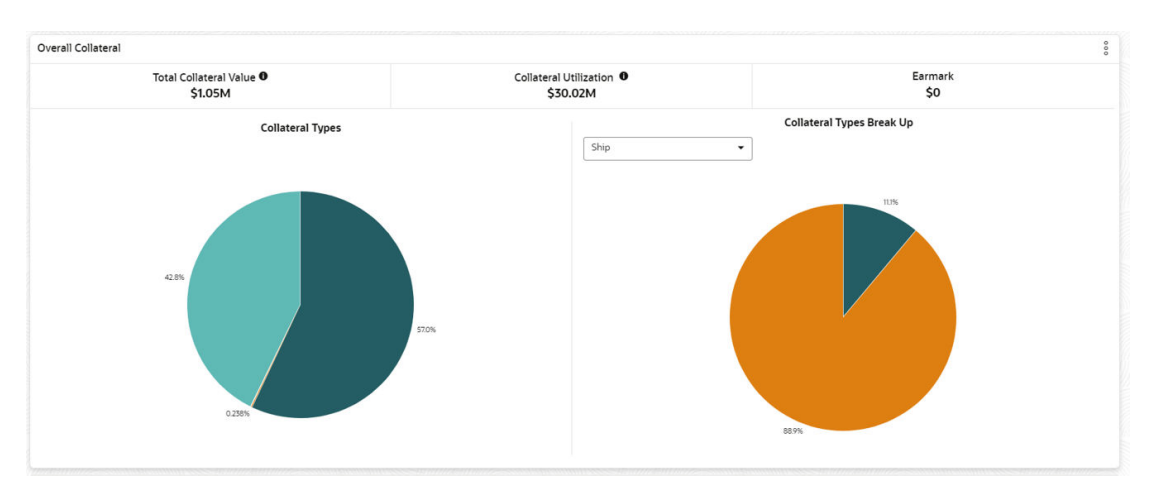

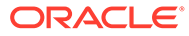

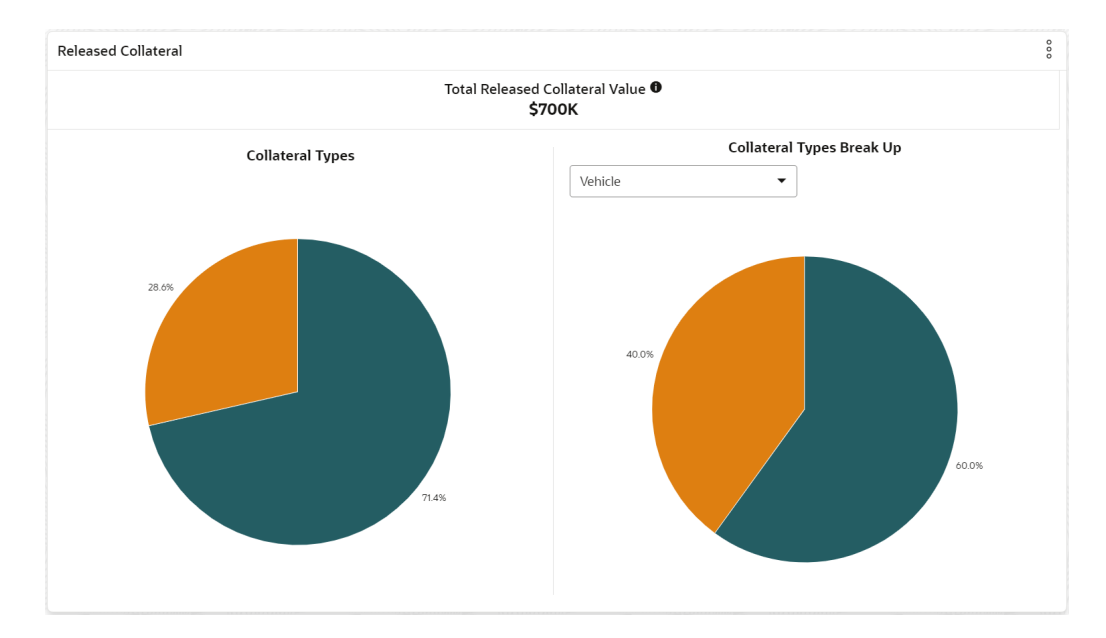

### **Figure 2-9 Collateral 360 - RM View Released Collateral**

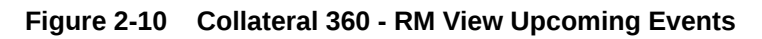

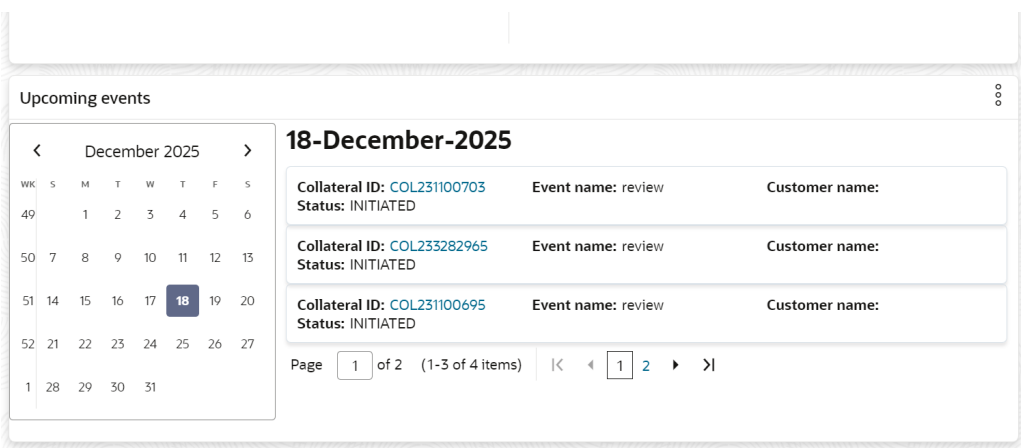

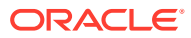

#### <span id="page-14-0"></span>**Figure 2-11 Collateral 360 - RM View Bank Deal Enablers**

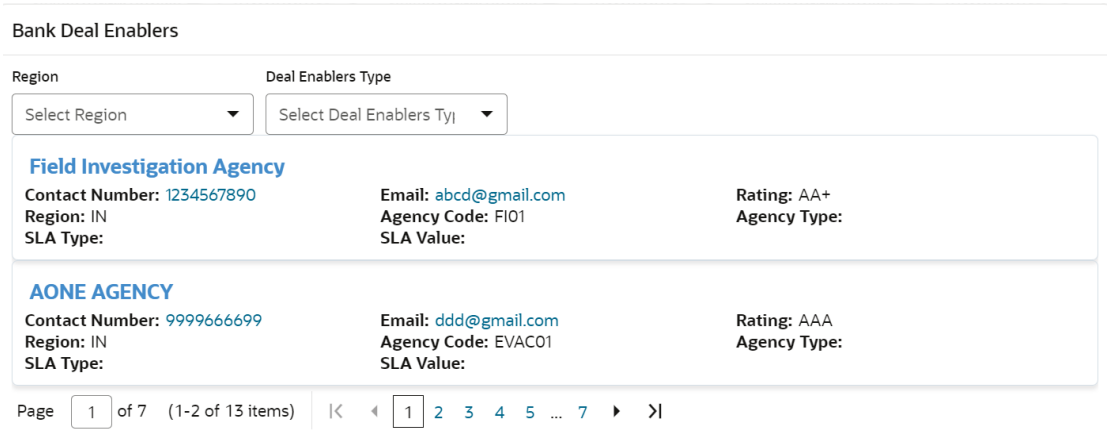

**Figure 2-12 Collateral 360 - RM View Breached Covenants**

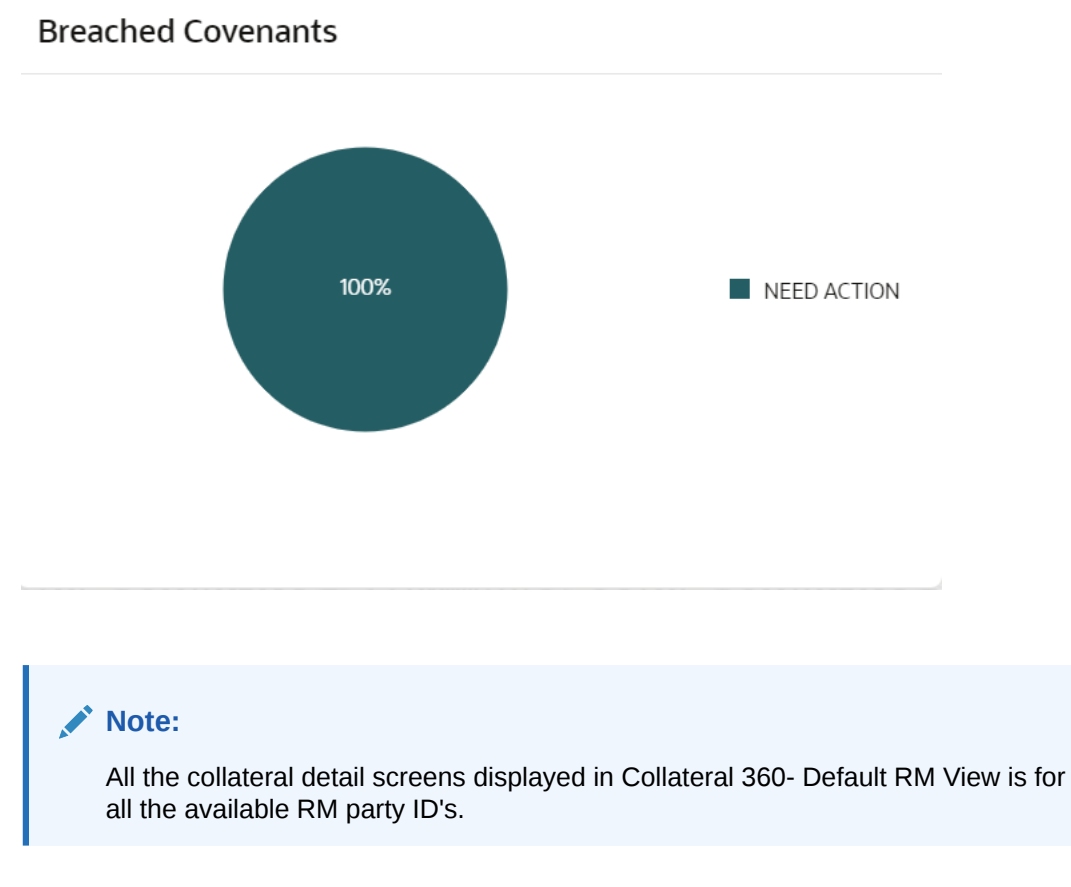

### 2.1.1.1 Overall Facility Limits

In Overall Facility Limits screen, the overall facility sanctioned limit details for all the party ID's along with available limit, utilized limit and earmark limit details for the facility are displayed. All the facility details are collated and displayed under respective fields as shown below.

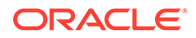

#### <span id="page-15-0"></span>**Figure 2-13 Overall Facility Limits**

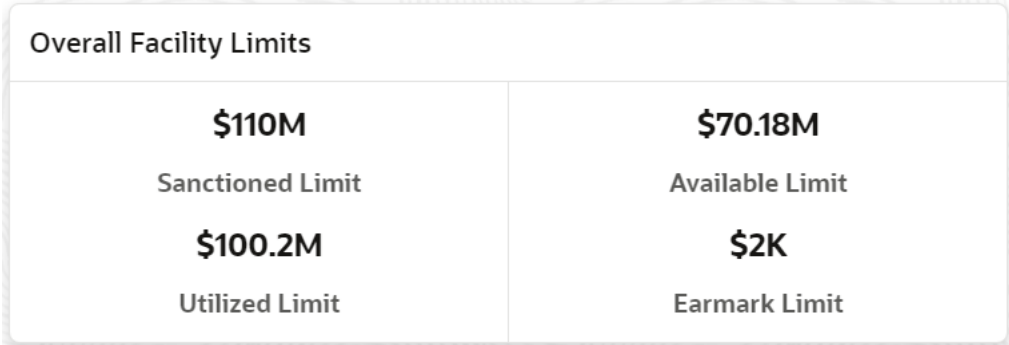

The facility limit details available in Overall Facility Limits are:

- Sanctioned Limit
- Available Limit
- Utilized Limit
- Earmark Limit

### 2.1.1.2 Transactions

Transactions screen displays the number of work in progress transactions collateral details for the list of collaterals the party has and are selected for review, ammend or release. Also, total number of recent completed transcations collateral details are displayed in this screen.

#### **Figure 2-14 Transactions - RM View**

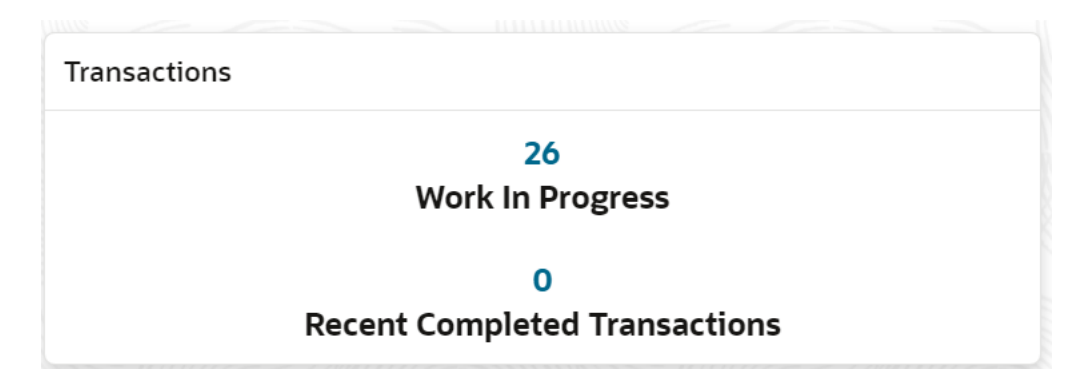

Click count in **Work In Progress**, the **Work In Progress Collateral List** screen is displayed. The work in progress collateral list displays the collateral type, transaction initiated date, collateral value and type of transaction that will be performed against each collateral.

**ORACLE®** 

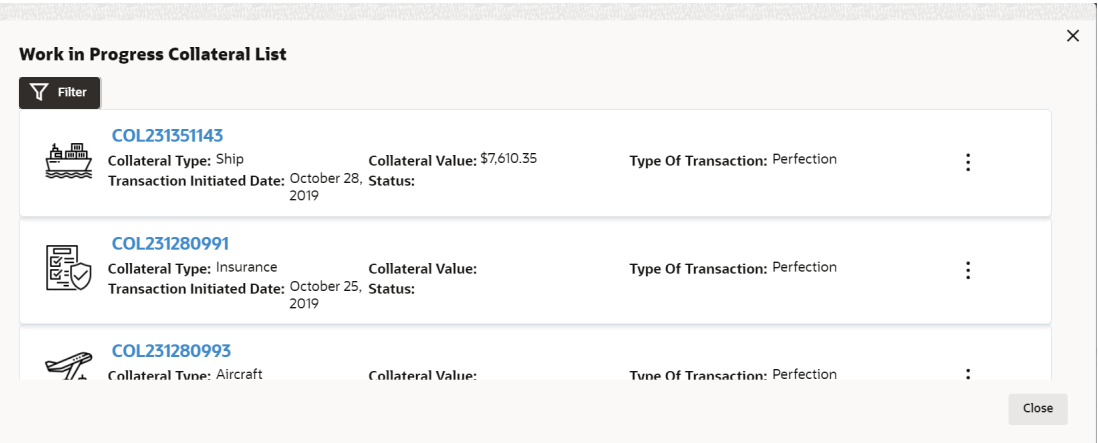

**Figure 2-15 Transactions - RM View Work in Progress Collateral List**

Click count in **Recent Completed Transactions** in **Transactions** screen. The **Closed Collateral List** screen is displayed with all the closed collaterals.

**Figure 2-16 Transactions - RM View Closed Collateral List**

| Filter | <b>Closed Collateral List</b>                                                                                  |                                       |                                        |       | $\times$ |
|--------|----------------------------------------------------------------------------------------------------|---------------------------------------|----------------------------------------|-------|----------|
|        | COL231100701<br><b>Collateral Type: Ship</b><br>Transaction Initiated Date: October 11. Status: CLOSED<br>2019 | <b>Collateral Value: \$200,000.00</b> | <b>Type Of Transaction: Perfection</b> |       |          |
|        | COL231100703<br><b>Collateral Type: Ship</b><br>Transaction Initiated Date: October 11. Status: CLOSED<br>2019 | Collateral Value: \$100,000.00        | <b>Type Of Transaction: Perfection</b> |       |          |
|        | COL231100695<br><b>Collateral Type: Ship</b>                                                                   | Collateral Value: \$300,000.00        | <b>Type Of Transaction: Perfection</b> | Close |          |

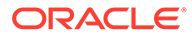

### <span id="page-17-0"></span>2.1.1.3 Overall Collateral

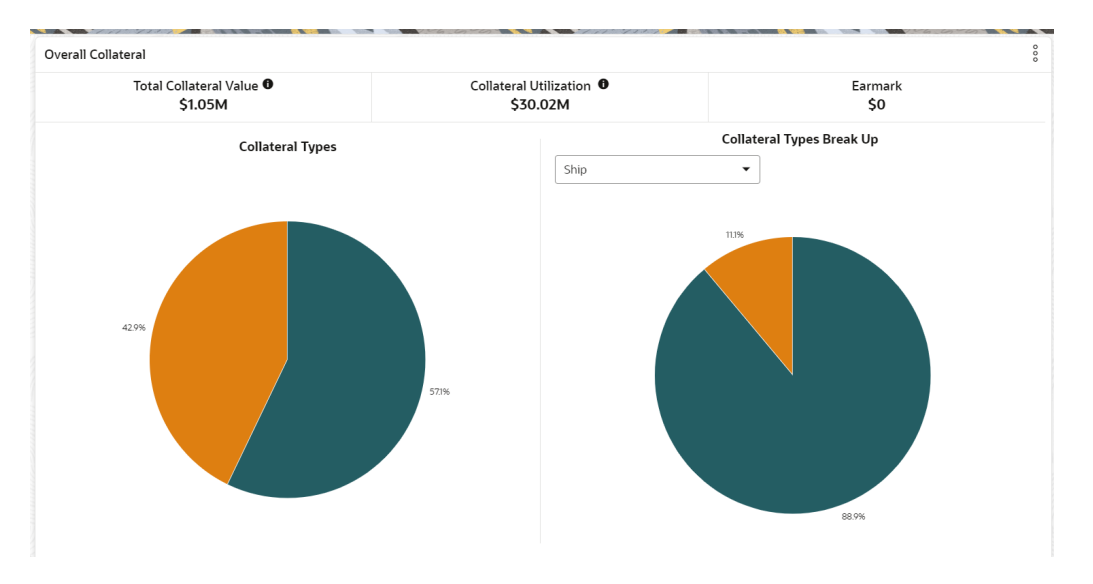

#### **Figure 2-17 Overall Collateral**

**Overall Collateral** screen displays the party's overall collateral value, collateral utilization, and earmark amount along with the details of contribution from different collateral types.

**1.** Click on the required section in the pie chart to view **Collaterals List** by its type.

The **Collateral List** is displayed based on selected collateral type.

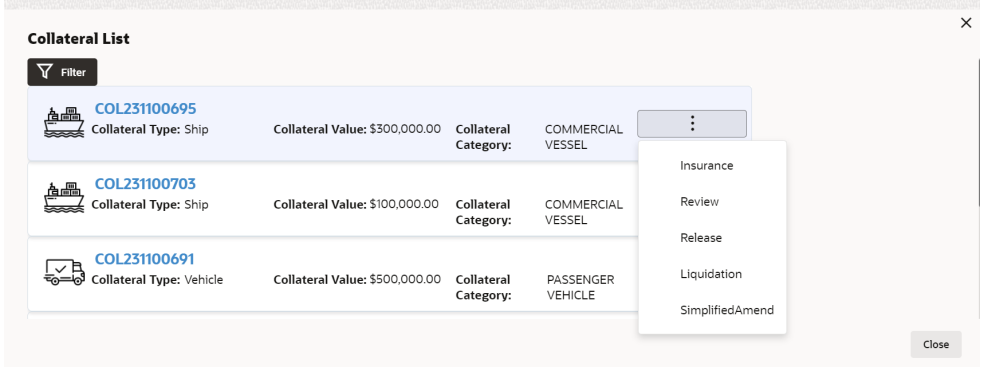

#### **Figure 2-18 Collateral List**

- **2.** Click **Collateral ID** in **Collateral List** screen to view the **Collateral Summary**.
- **3.** Click **Action** icon to initiate **Insurance**, **Review**, **Release**, or **Liquidation** process for the collateral and select the required option.
- **4.** Click **Close** to exit **Collateral List** screen.
- **5.** Select required **Collateral Type** from **Collateral Types Break Up** drop-down list to view the break up of collateral types.

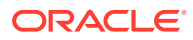

<span id="page-18-0"></span>Contribution from each collateral category is displayed.

| Ship                                                                                             |                                |                         |                            |        |  |
|--------------------------------------------------------------------------------------------------|--------------------------------|-------------------------|----------------------------|--------|--|
| 7<br>Filter                                                                                      |                                |                         |                            |        |  |
| COL231100695<br>ふんしゅう ふくしゅう しゅうしょう しゅうしょう ちょうしょう ちょうしょう きょうしゃ きょうしょう<br>Collateral Type: Ship    | Collateral Value: \$300,000.00 | Collateral<br>Category: | COMMERCIAL<br>VESSEL       | ٠<br>٠ |  |
| COL231100703<br>んしゅう ふくしゅう ふくしゃ しゅうしょう ちょうかん しゅうしょう ちょうしゃ きょうしょう<br><b>Collateral Type: Ship</b> | Collateral Value: \$100,000.00 | Collateral<br>Category: | COMMERCIAL<br>VESSEL       | ٠<br>٠ |  |
| COL231090687<br>4⊾⊞⊶<br><b>Collateral Type: Ship</b>                                             | Collateral Value: \$50,000.00  | Collateral<br>Category: | <b>PASSENGER</b><br>VESSEL | ٠<br>٠ |  |

**Figure 2-19 Overall Collateral - Contribution Details of Collateral Type**

**Note:**

- **a.** You can click the required section in the break up pie chart to view the list of collaterals in selected category and initiate necessary process.
- **b.** For more information on list of available Collateral Types, refer **Collateral Perfection** User Manual **Quick Initiation> Add Collateral > Collateral Type** field.

### 2.1.1.4 Released Collateral

**Released Collateral** screen will show only the list of released / closed collaterals. The left screen will show released collaterals details based on **Collatral Types** and right screen will show released collaterals details based on **Collateral Types Break Up**. For more information on how to view **Collateral Types** and **Collateral Types Break UP** details, refer **Overall Collateral** section.

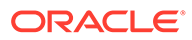

<span id="page-19-0"></span>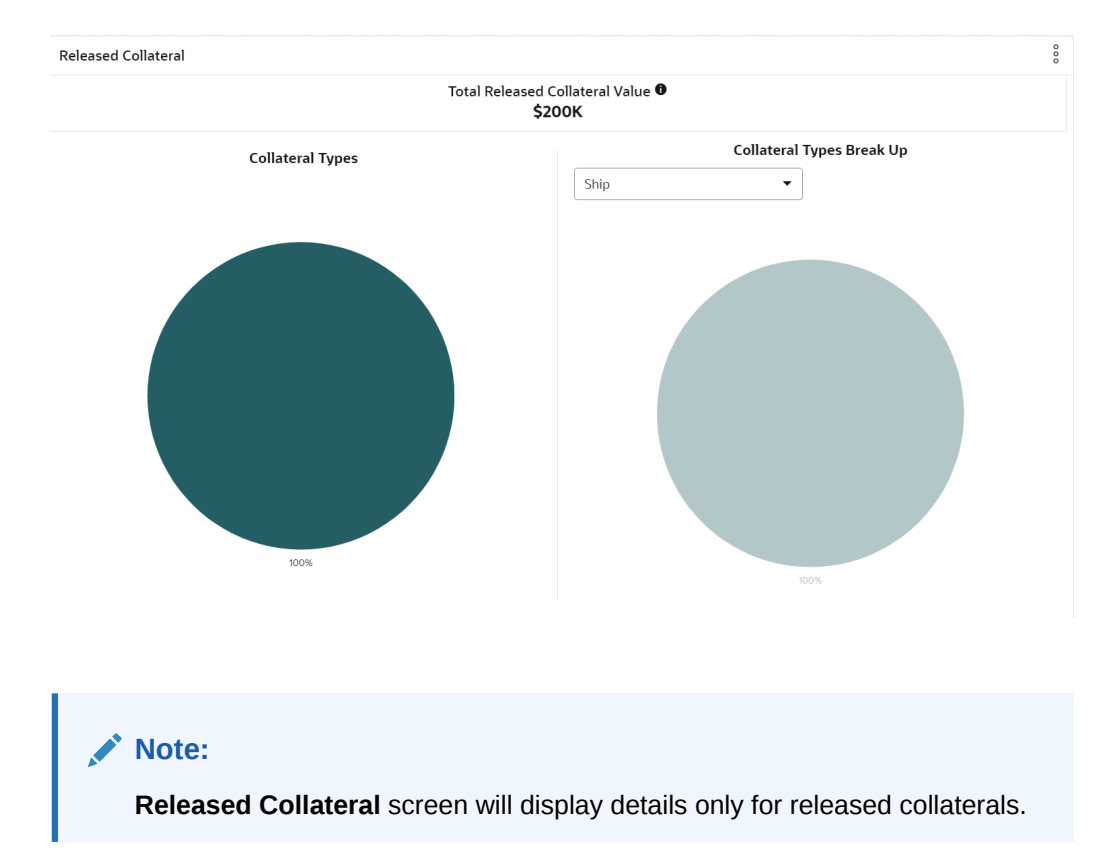

### **Figure 2-20 Released Collateral**

### 2.1.1.5 Upcoming Events

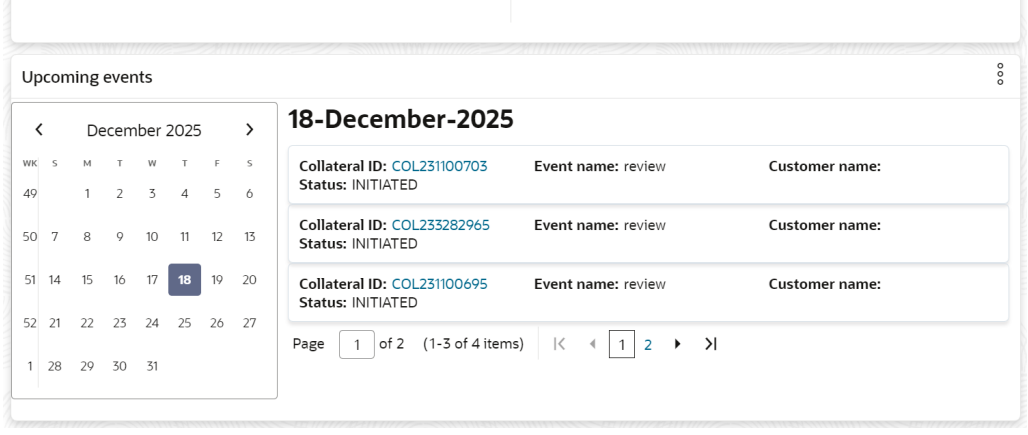

**Figure 2-21 Upcoming Events**

Upcoming Events screen displays the upcoming collateral events such as Review and Release based on the event date specified during the collateral processes.

**1.** Click on the **Collateral ID** to view the **Collateral Summary**.

The **Collateral Summary** screen is displayed.

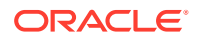

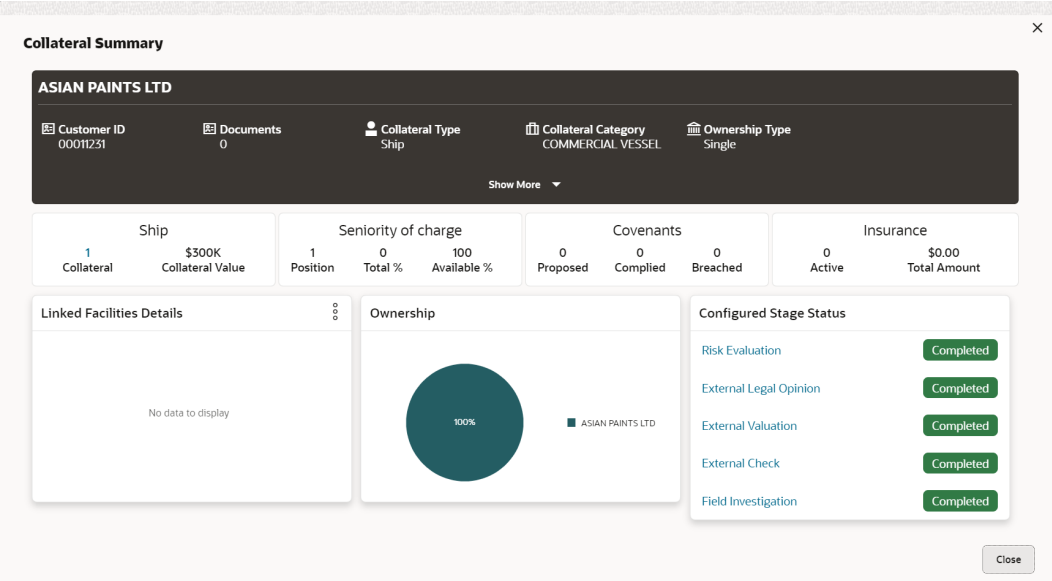

<span id="page-20-0"></span>**Figure 2-22 Collateral Summary**

**2.** Click **Close** to exit the **Collateral Summary** screen.

### 2.1.1.6 Bank Deal Enablers

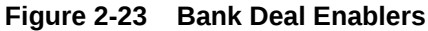

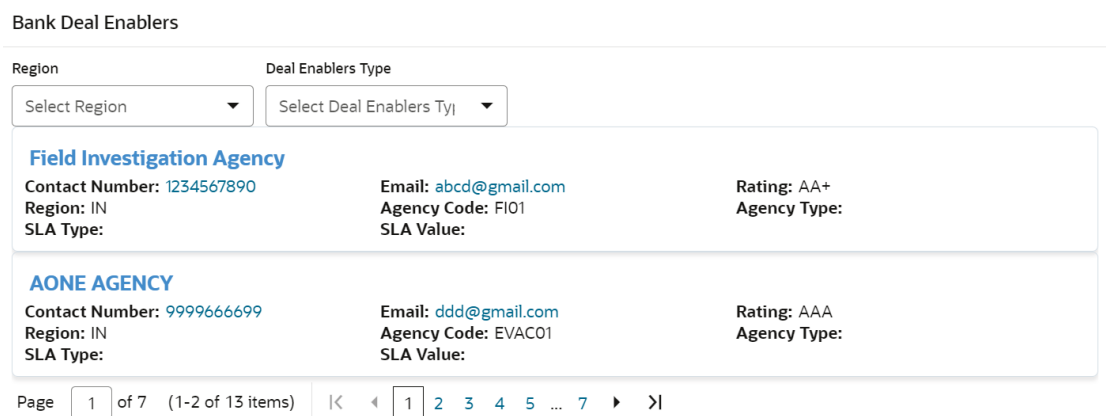

Bank Deal Enablers screen displays the list of external agencies which valuated the party collaterals during different processes in Collateral Life-Cycle Management.

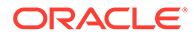

### <span id="page-21-0"></span>2.1.1.7 Breached Covenants

**Breached Covenants** 

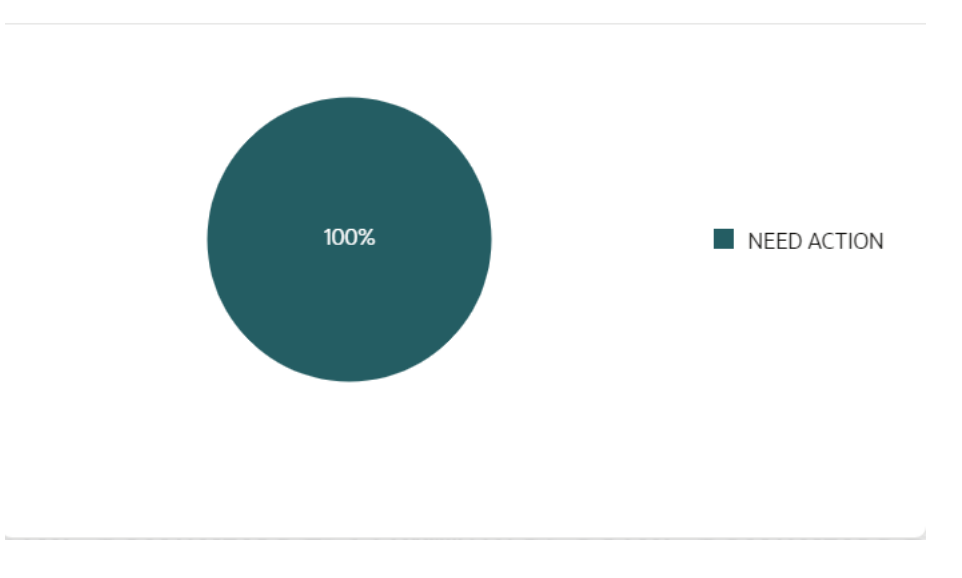

#### **Figure 2-24 Breached Covenants - Breached Covenants Details**

Breached Covenants screen provides an insight about the breached covenants status by displaying the percentage of breached, complied, and due covenants.

**1.** Click on the required section in the pie chart to view detailed information.

The **Covenant List** of selected category is displayed as shown below.

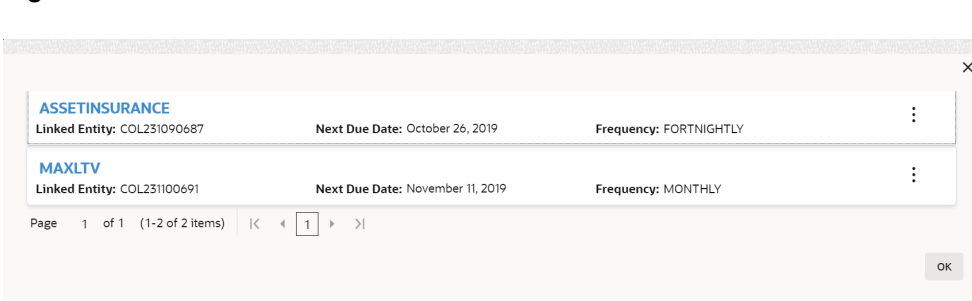

**Figure 2-25 Covenant List**

- **2.** Click **Action** icon in the covenant record to perform necessary actions.
- **3.** Click **Close** to exit **Covenant List** screen.

### 2.1.2 Collateral 360 - Selected Party RM View

Collateral 360 - Selected Party RM View, RM can view collateral information available for a particular party by clicking search in **Select Customer ID**. Select required party ID from the list of party ID's displayed and click **RM view**.

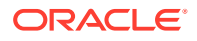

The required party collateral information is dispalyed in selected party RM view.

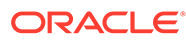

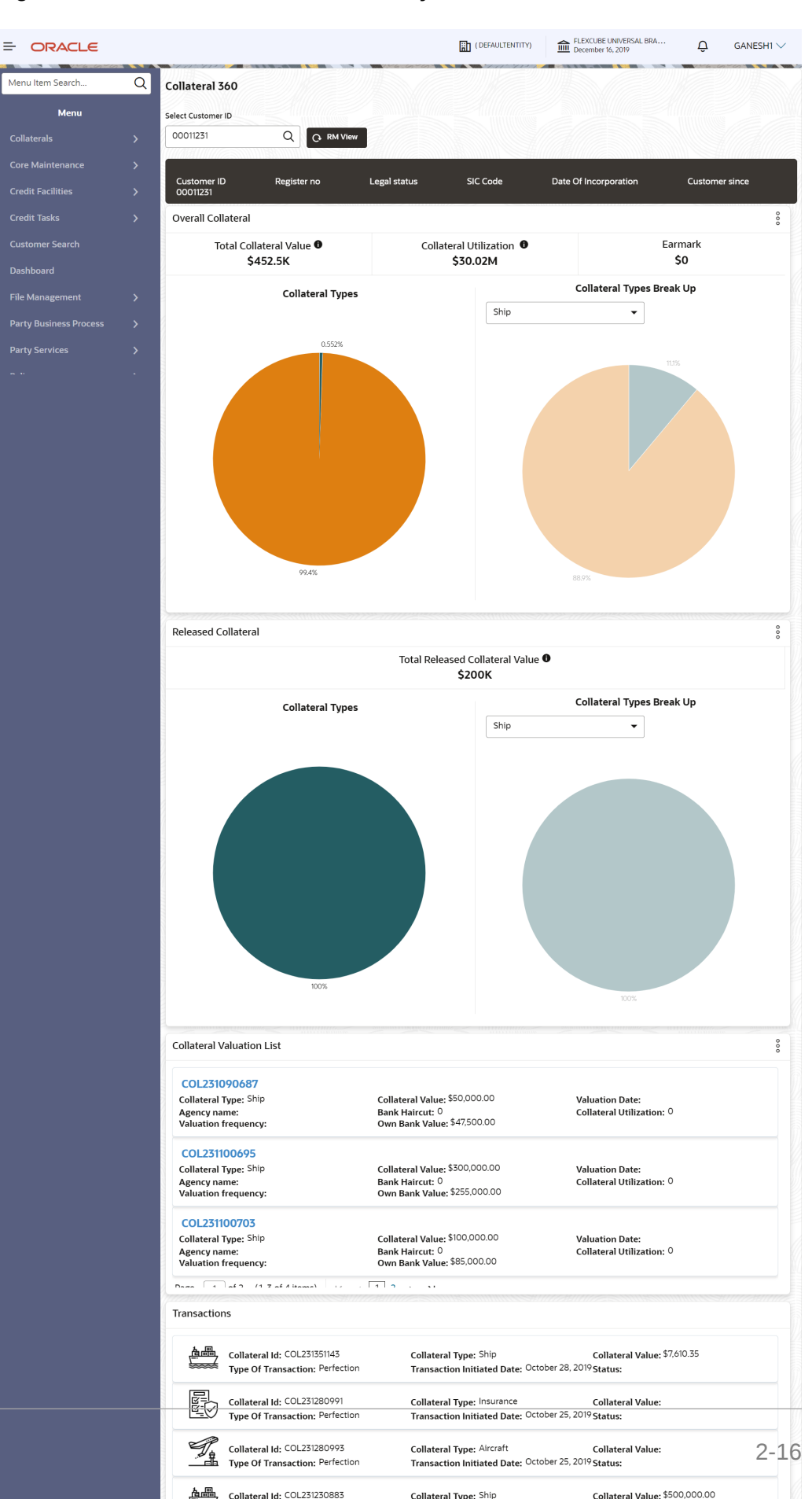

**Figure 2-26 Collateral 360 - Selected Party RM View**

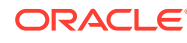

The Collateral details are fetched for the selected party and displayed in the RM view in the following screens.

- Overall Collateral
- Released Collateral
- Collateral Valuation List
- Breached Covenants
- Transactions
- Facility Summary

### **Figure 2-27 Collateral 360 - Overall Collateral**

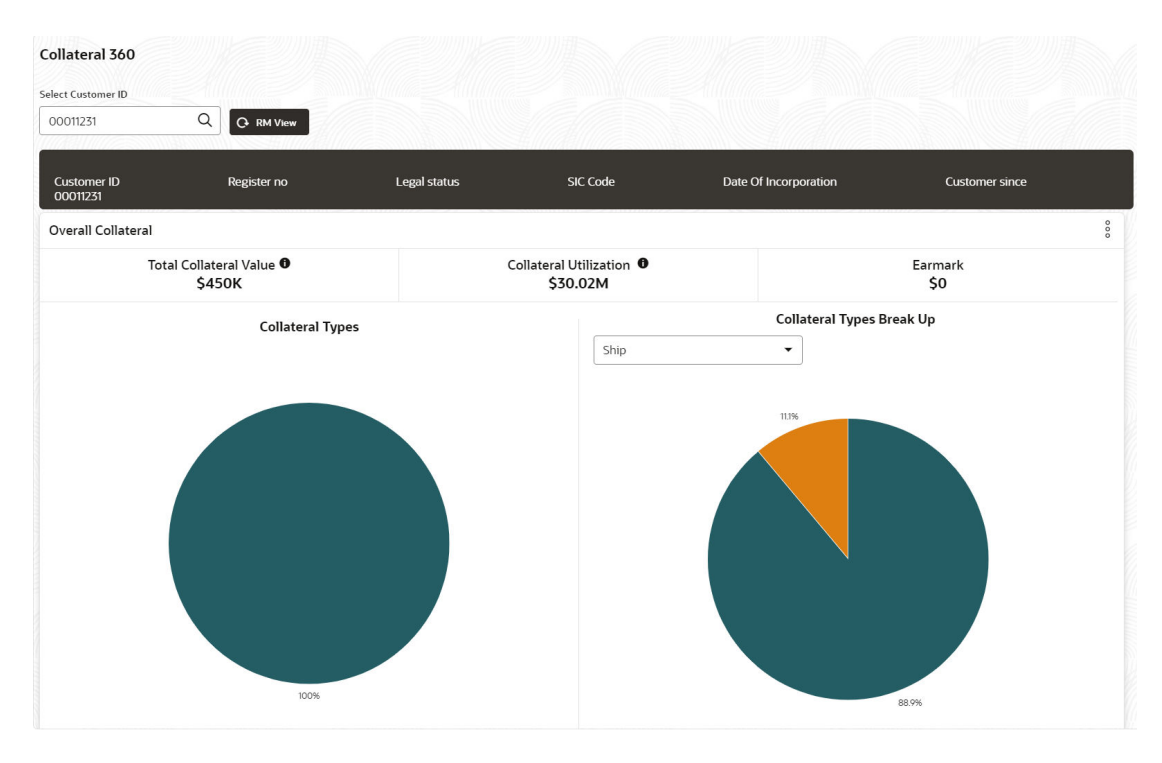

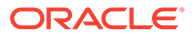

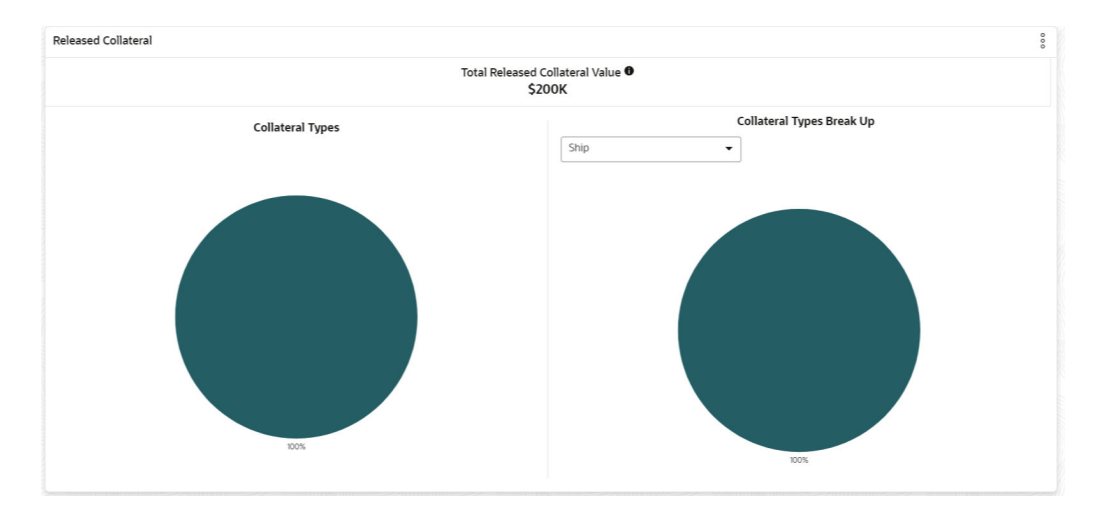

### **Figure 2-28 Collateral 360 - Released Collateral**

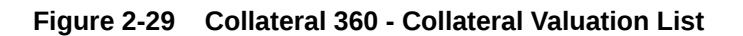

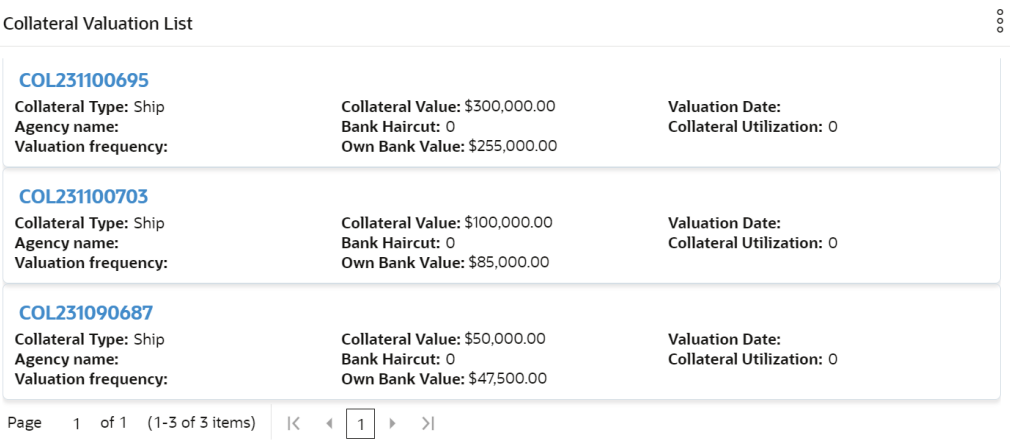

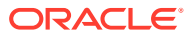

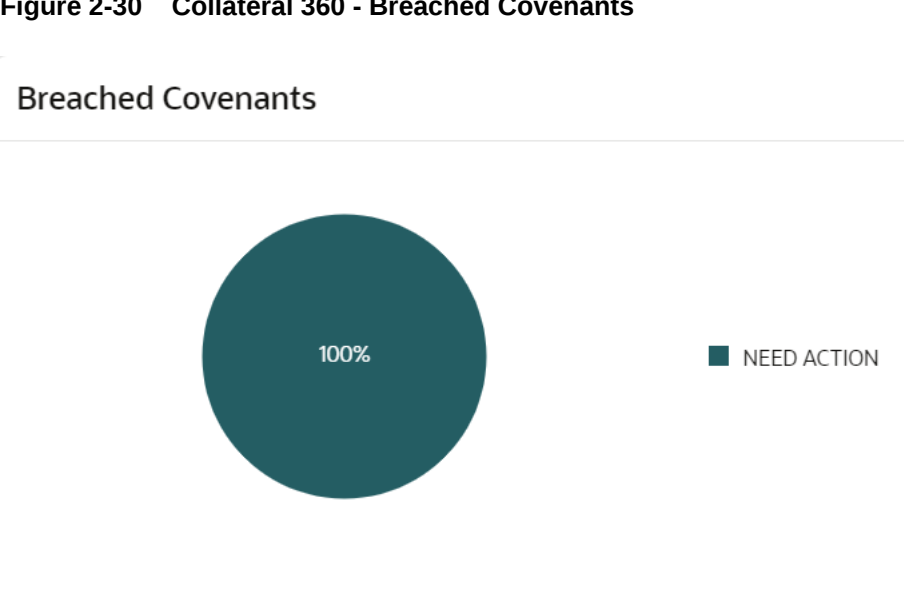

### **Figure 2-30 Collateral 360 - Breached Covenants**

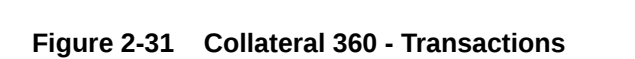

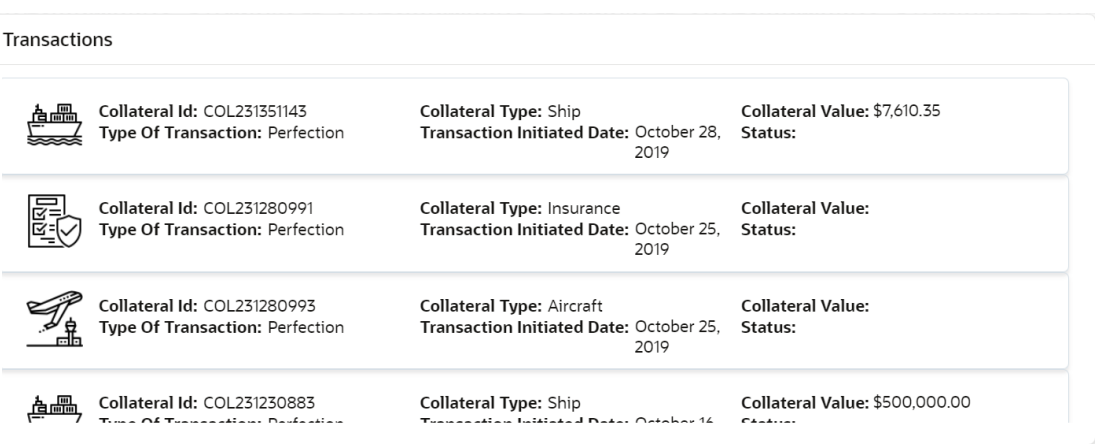

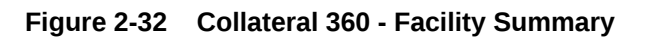

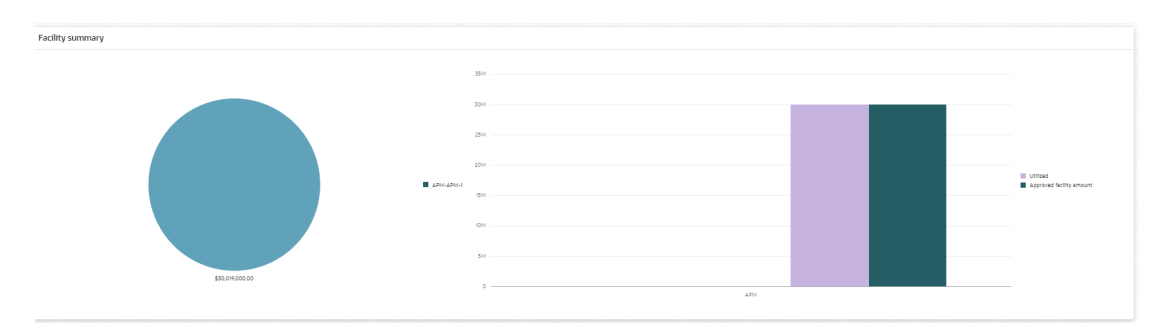

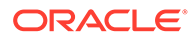

<span id="page-27-0"></span>For information on data displayed in each screen, refer the corresponding topics.

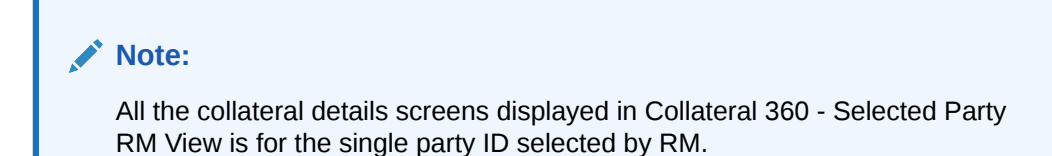

### 2.1.2.1 Overall Collateral

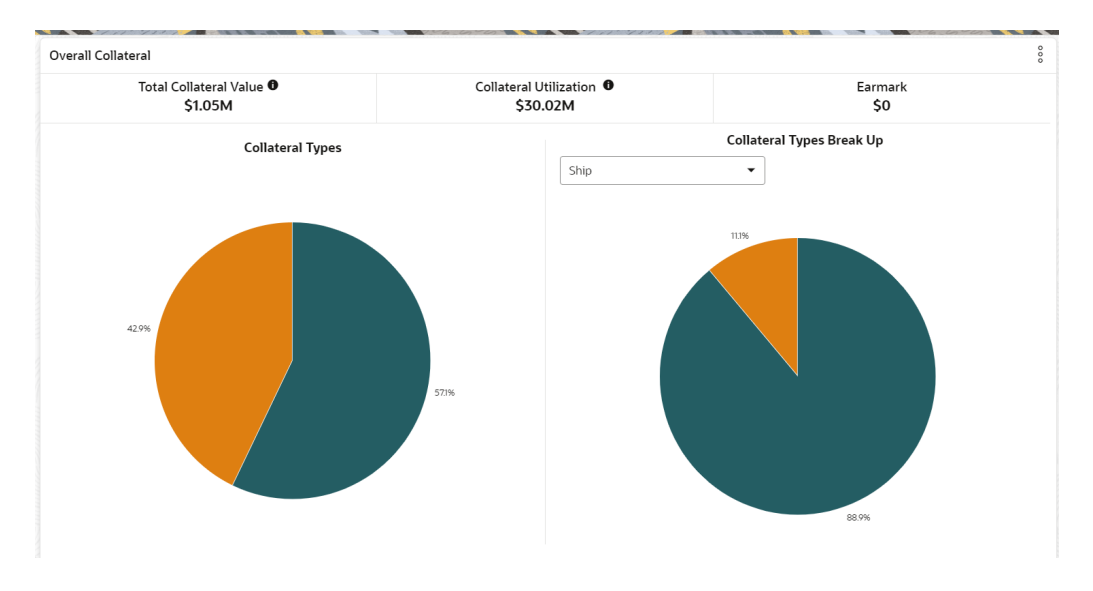

**Figure 2-33 Overall Collateral**

**Overall Collateral** screen displays the party's overall collateral value, collateral utilization, and earmark amount along with the details of contribution from different collateral types.

**1.** Click on the required section in the pie chart to view **Collaterals List** by its type.

The **Collateral List** is displayed based on selected collateral type.

**Figure 2-34 Collateral List**

| Filter                                                   |                                |                         |                      |                          |  |
|----------------------------------------------------------|--------------------------------|-------------------------|----------------------|--------------------------|--|
| COL231100695<br>鱼墨<br><b>Collateral Type: Ship</b>       | Collateral Value: \$300,000.00 | Collateral<br>Category: | COMMERCIAL<br>VESSEL | ٠<br>٠<br>$\blacksquare$ |  |
|                                                          |                                |                         |                      | Insurance                |  |
| COL231100703<br>بكية<br><b>Collateral Type: Ship</b>     | Collateral Value: \$100,000.00 | Collateral<br>Category: | COMMERCIAL<br>VESSEL | Review                   |  |
|                                                          |                                |                         |                      | Release                  |  |
| COL231100691<br>一个日<br>Collateral Type: Vehicle<br>ಕಾ≔ನಿ | Collateral Value: \$500,000.00 | Collateral<br>Category: | PASSENGER<br>VEHICLE | Liquidation              |  |
|                                                          |                                |                         |                      | SimplifiedAmend          |  |

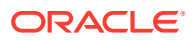

- <span id="page-28-0"></span>**2.** Click **Collateral ID** in **Collateral List** screen to view the **Collateral Summary**.
- **3.** Click **Action** icon to initiate **Insurance**, **Review**, **Release**, or **Liquidation** process for the collateral and select the required option.
- **4.** Click **Close** to exit **Collateral List** screen.
- **5.** Select required **Collateral Type** from **Collateral Types Break Up** drop-down list to view the break up of collateral types.

Contribution from each collateral category is displayed.

#### **Figure 2-35 Overall Collateral - Contribution Details of Collateral Type**

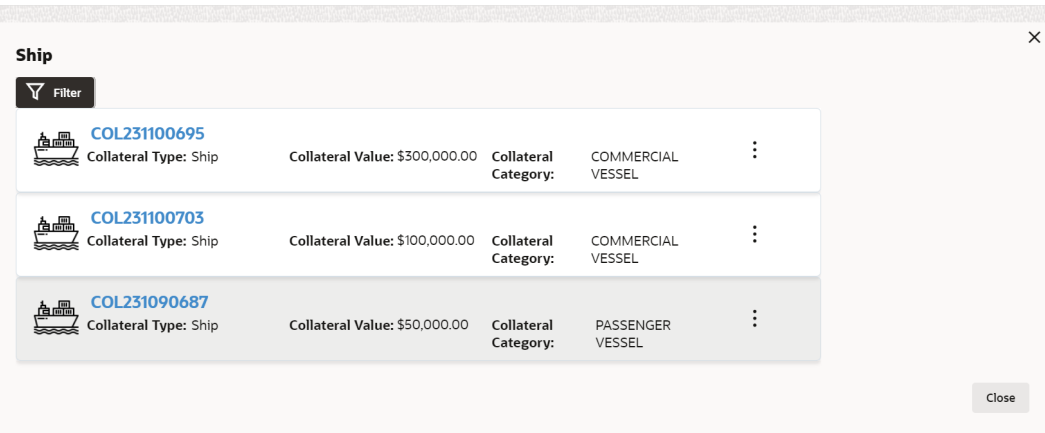

#### **Note:**

- **a.** You can click the required section in the break up pie chart to view the list of collaterals in selected category and initiate necessary process.
- **b.** For more information on list of available Collateral Types, refer **Collateral Perfection** User Manual **Quick Initiation> Add Collateral > Collateral Type** field.

### 2.1.2.2 Released Collateral

**Released Collateral** screen will show only the list of released / closed collaterals. The left screen will show released collaterals details based on **Collatral Types** and right screen will show released collaterals details based on **Collateral Types Break Up**. For more information on how to view **Collateral Types** and **Collateral Types Break UP** details, refer **Overall Collateral** section.

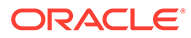

<span id="page-29-0"></span>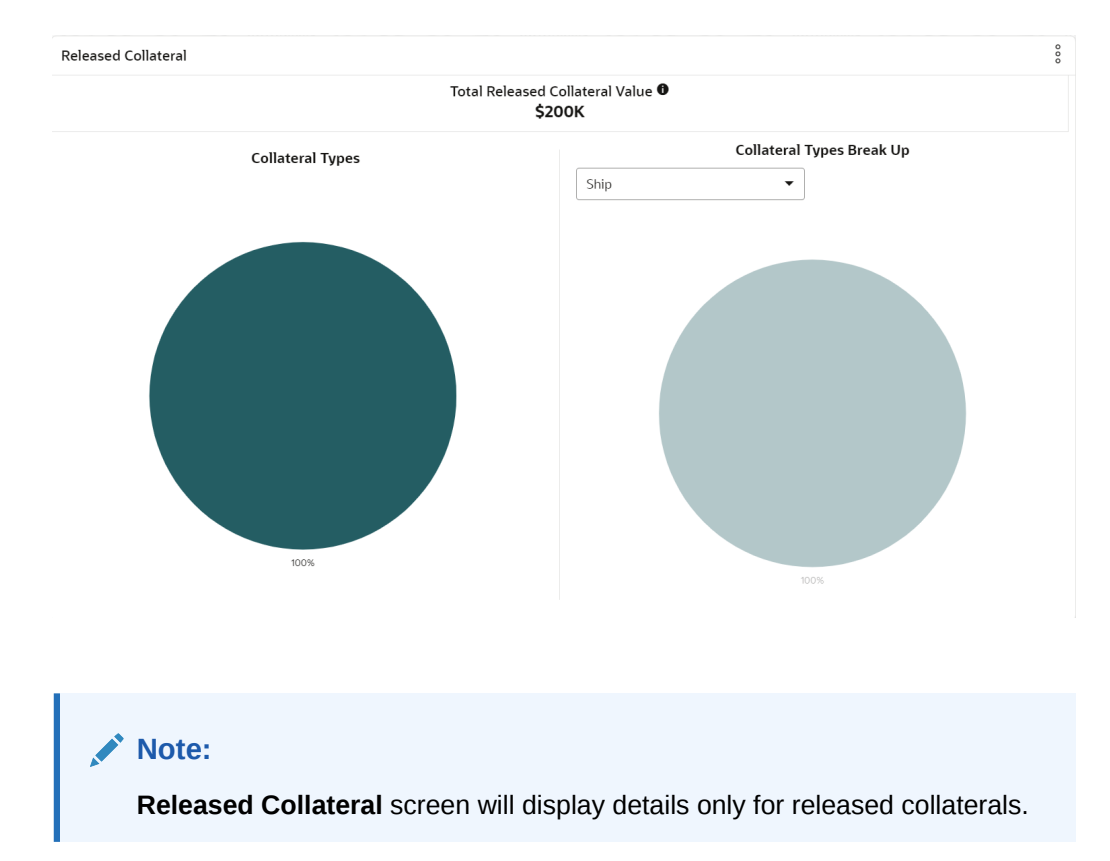

### **Figure 2-36 Released Collateral**

### 2.1.2.3 Collateral Valuation List

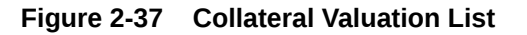

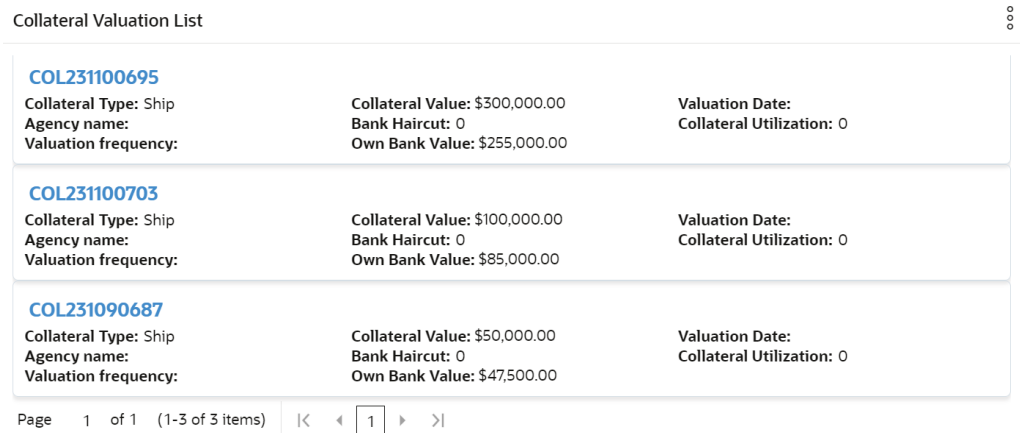

Collateral Valuation List screen displays the collateral that is valuated by external agencies, the valuation details from all the agencies are listed in this screen.

**1.** Click on the **Collateral ID** to view the **Collateral Summary**.

The **Collateral Summary** screen is displayed.

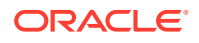

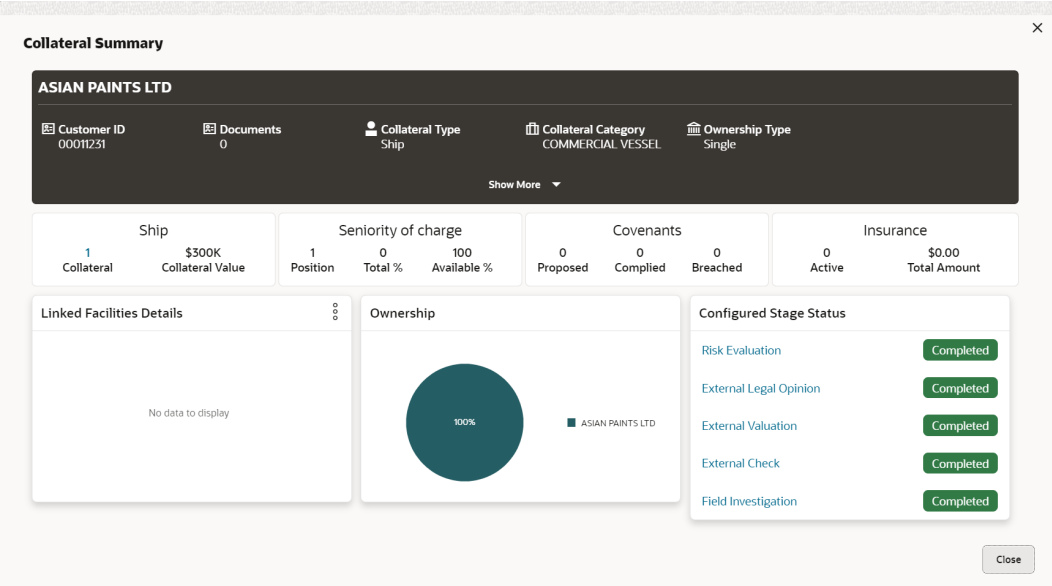

<span id="page-30-0"></span>**Figure 2-38 Collateral Summary**

**2.** Click **Close** to exit the **Collateral Summary** screen.

### 2.1.2.4 Transactions

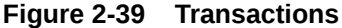

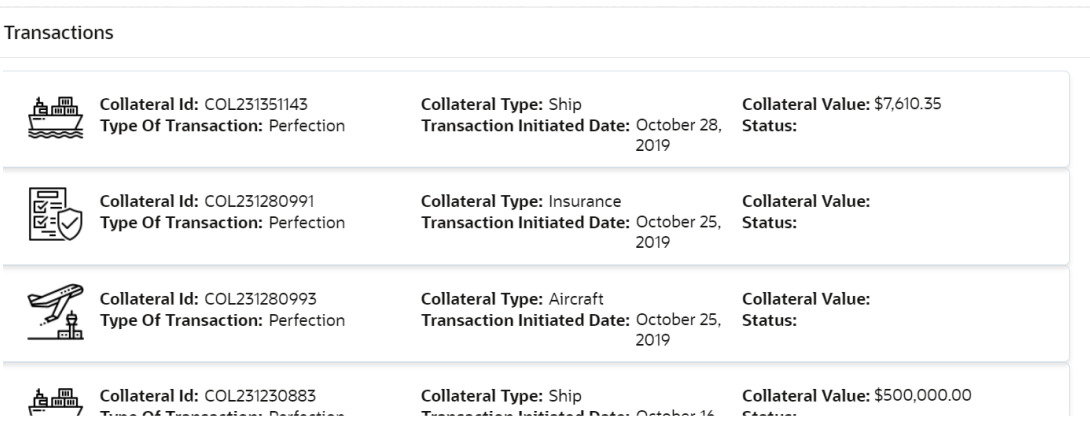

**Transactions** screen displays the list of transactions done on the collateral with collateral type, transaction initiated date and collateral value. For more information on **Transactions** screen details, refer **Collateral 360 - Default RM View > Transactions** section.

- **1.** Click **Action** icon in the transaction record to perform necessary actions.
- **2.** Click on the **Collateral ID** to view the **Collateral Summary**.

The **Collateral Summary** screen is displayed.

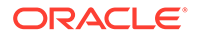

| <b>ASIAN PAINTS LTD</b>          |                                                                       |                                                                        |                                                           |                                                                                                    |                                |                                                               |
|----------------------------------|-----------------------------------------------------------------------|------------------------------------------------------------------------|-----------------------------------------------------------|----------------------------------------------------------------------------------------------------|--------------------------------|---------------------------------------------------------------|
| 图 Customer ID<br>00011231        | 图 Documents<br>$\mathbf{O}$                                           | Collateral Type<br>Ship                                                | <b>ID</b> Collateral Category<br><b>COMMERCIAL VESSEL</b> | <b>m</b> Ownership Type<br>Single                                                                                                    |                                |                                                               |
|                                  |                                                                       |                                                                        | Show More V                                               |                                                                                                    |                                |                                                               |
| $\mathbf{1}$<br>Collateral       | Ship<br>\$300K<br>$\mathbf{1}$<br><b>Collateral Value</b><br>Position | Seniority of charge<br>$\mathsf{o}\,$<br>100<br>Total %<br>Available % | Covenants<br>$\circ$<br>$\circ$<br>Complied<br>Proposed   | $\circ$<br>Breached                                                                                                    | $\circ$<br>Active              | Insurance<br>\$0.00<br><b>Total Amount</b>                    |
| <b>Linked Facilities Details</b> |                                                                       | $\circ\circ$<br>Ownership                                              |                                                           |                                                                                                    | <b>Configured Stage Status</b> |                                                               |
|                                  | No data to display                                                    | 100%                                                                   | ASIAN PAINTS LTD                                          | <b>Risk Evaluation</b><br><b>External Legal Opinion</b><br><b>External Valuation</b><br><b>External Check</b><br><b>Field Investigation</b> |                                | Completed<br>Completed<br>Completed<br>Completed<br>Completed |

<span id="page-31-0"></span>**Figure 2-40 Collateral Summary**

**3.** Click **Close** to exit the **Collateral Summary** screen.

### 2.1.2.5 Breached Covenants

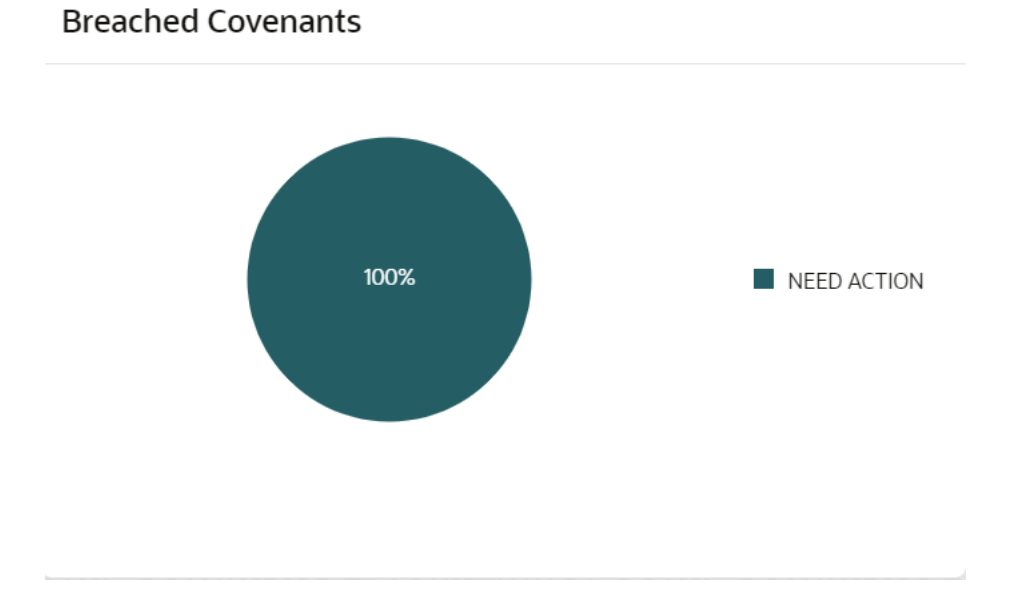

**Figure 2-41 Breached Covenants - Breached Covenants Details**

Breached Covenants screen provides an insight about the breached covenants status by displaying the percentage of breached, complied, and due covenants.

**1.** Click on the required section in the pie chart to view detailed information.

The **Covenant List** of selected category is displayed as shown below.

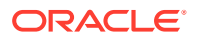

<span id="page-32-0"></span>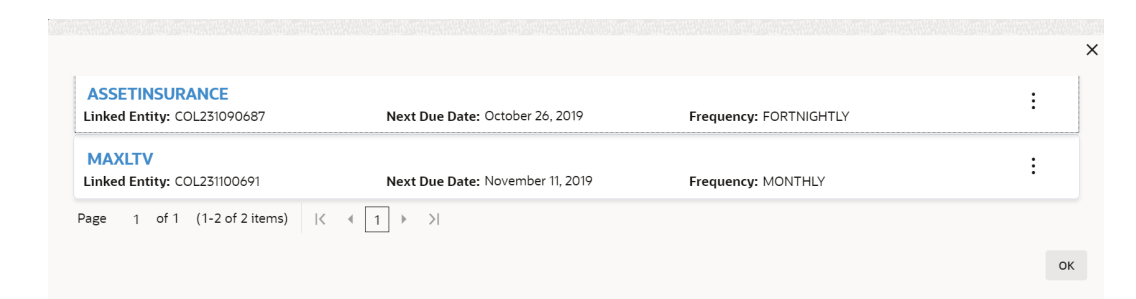

**Figure 2-42 Covenant List**

- **2.** Click **Action** icon in the covenant record to perform necessary actions.
- **3.** Click **Close** to exit **Covenant List** screen.

### 2.1.2.6 Facility Summary

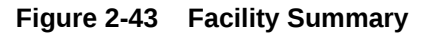

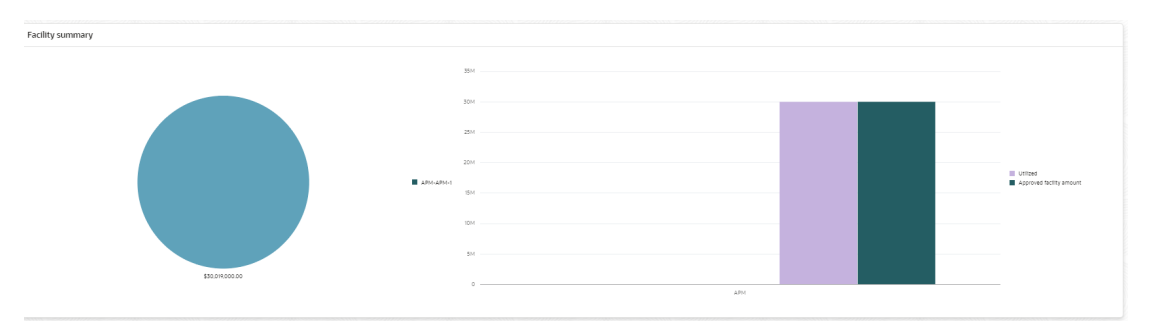

**Facility Summary** screen displays the liability amount sanctioned, utilized, and overutilized against the collaterals in all the categories maintained in the system, such as Guarantee, Term Loan, Working Capital, and Letter of Credit.

### **Note:**

All the amounts displayed in the pie chart are in collateral currency.

**1.** Click on the required category in the pie chart to view more information about the specific facility category.

The data for the selected category are displayed.

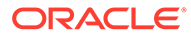

**Figure 2-44 Facility Category Details**

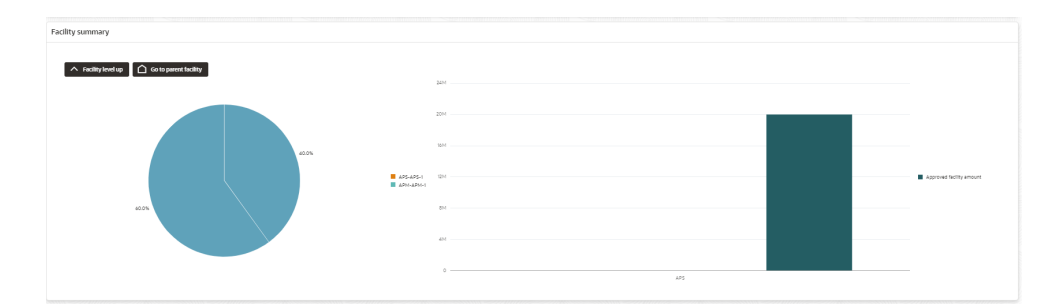

- **2.** Click on the required category in the pie chart to view further information about the displayed categories.
- **3.** Click **Facility Level Up** to view the previous category information.
- **4.** Click **Go to Parent Facility** to view the parent facility.